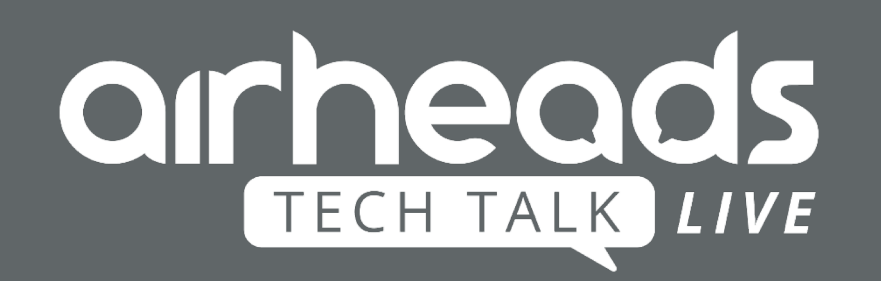

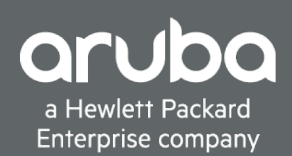

# **ClearPass profiling** Wat zit er op jouw netwerk?

Herman Robers, Aruba CSE Security 11 april 2019

## **Agenda**

- ClearPass recap
- Visibility methods
- Tuning ClearPass for visibility
- Summary
- Q&A

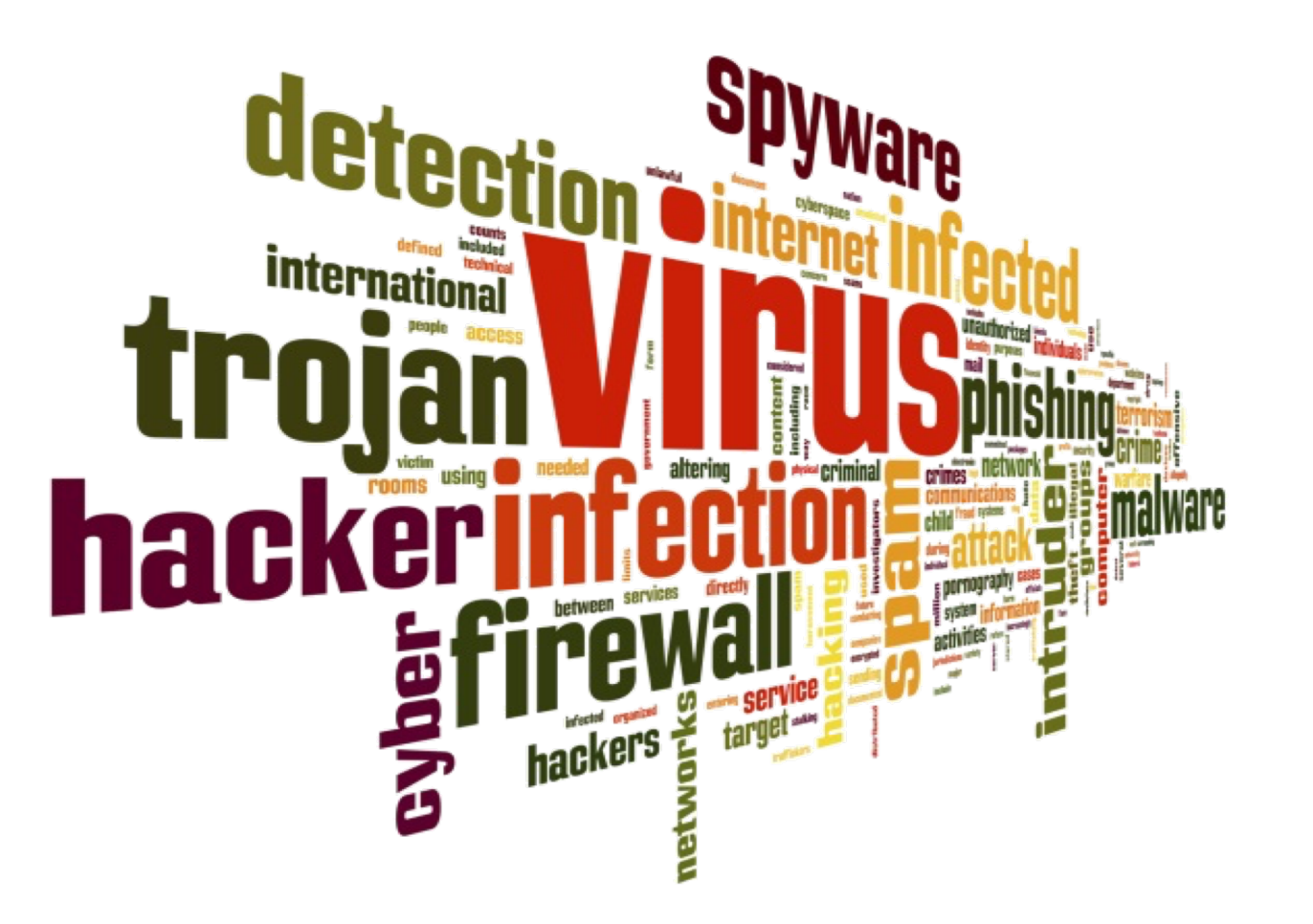

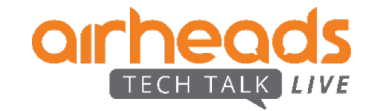

#### **Security Challenges – IoT & Vulnerabilities**

**Vulnerabilities Identified per year**

**Internet of Things Units Installed Base by Category**

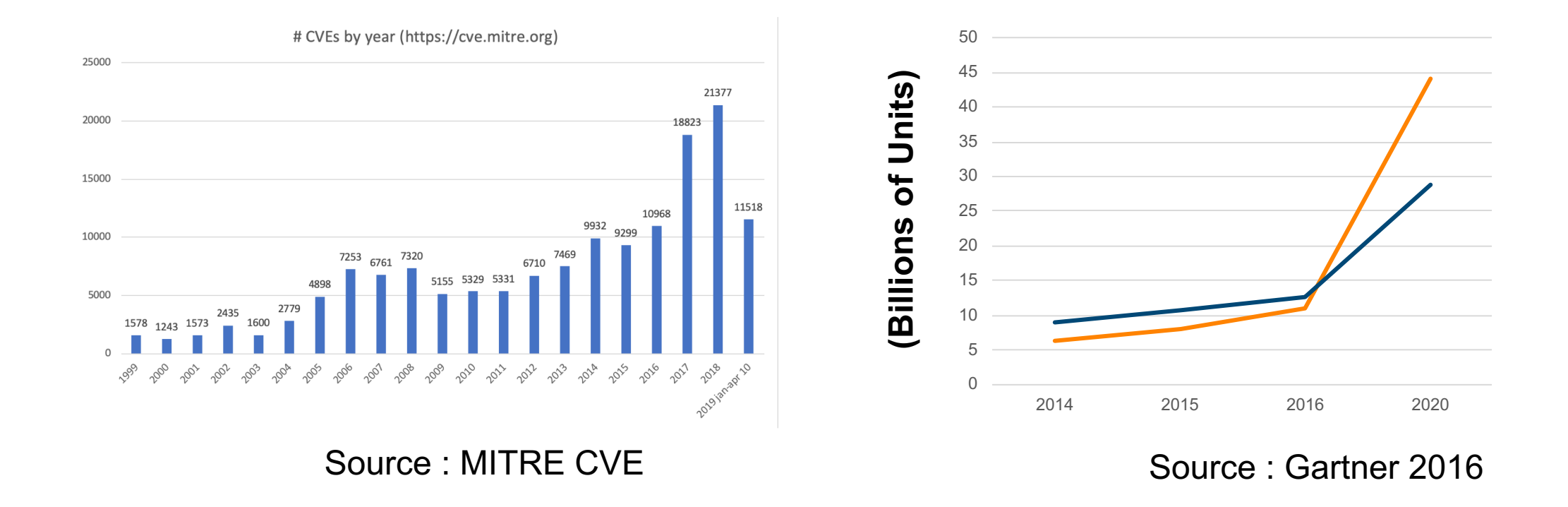

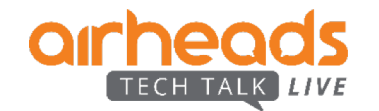

## **Control – REMOVING UNCERTAINTY**

- Enterprises define who can access
	- Files
	- Applications
- ClearPass extends that capability to network access

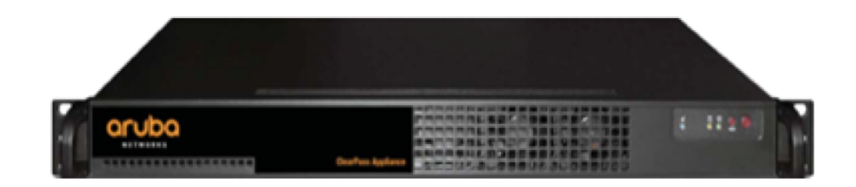

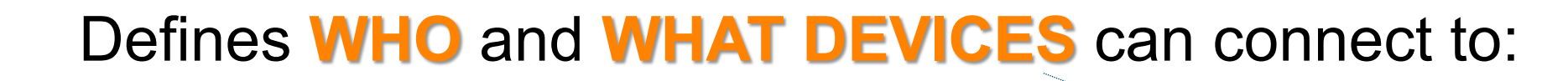

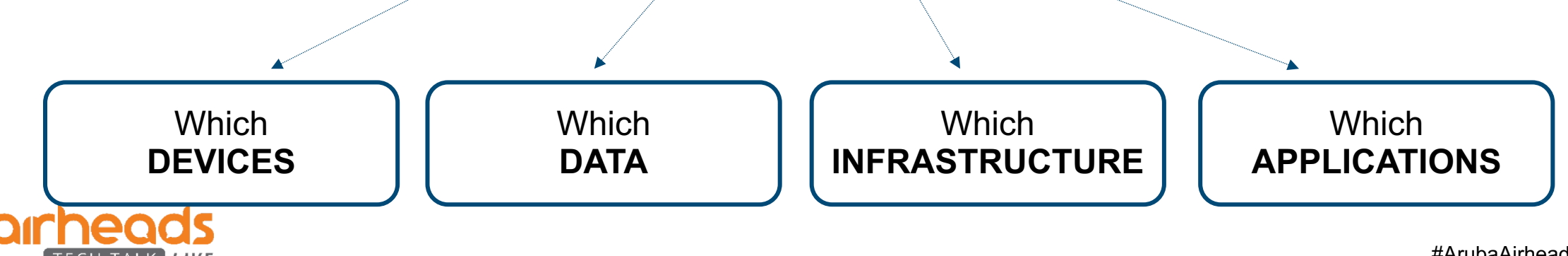

#### **ClearPass Solution**

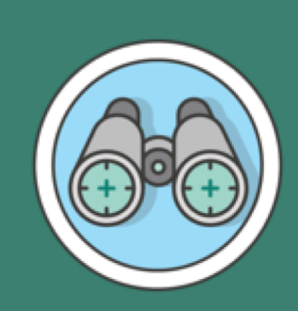

#### **VISIBILITY**

- Know what's connected on your wired & wireless multivendor environment
- See who is authenticated by role

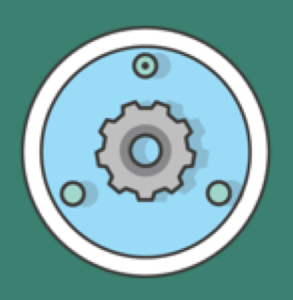

#### **CONTROL**

• Reduce risk and workload through Automation – All devices Authenticated or Authorized – NO UKNOWN DEVICES

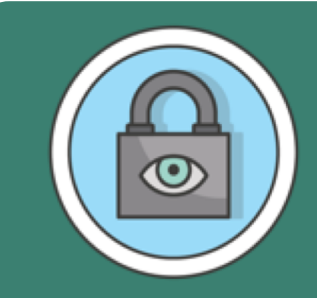

#### **RESPONSE**

- Change rules for users and devices based on behavior
- Adaptive response brokering with best of breed security solutions

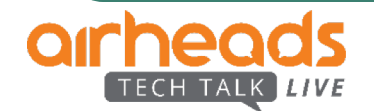

#### **Visibility – Profile Everything**

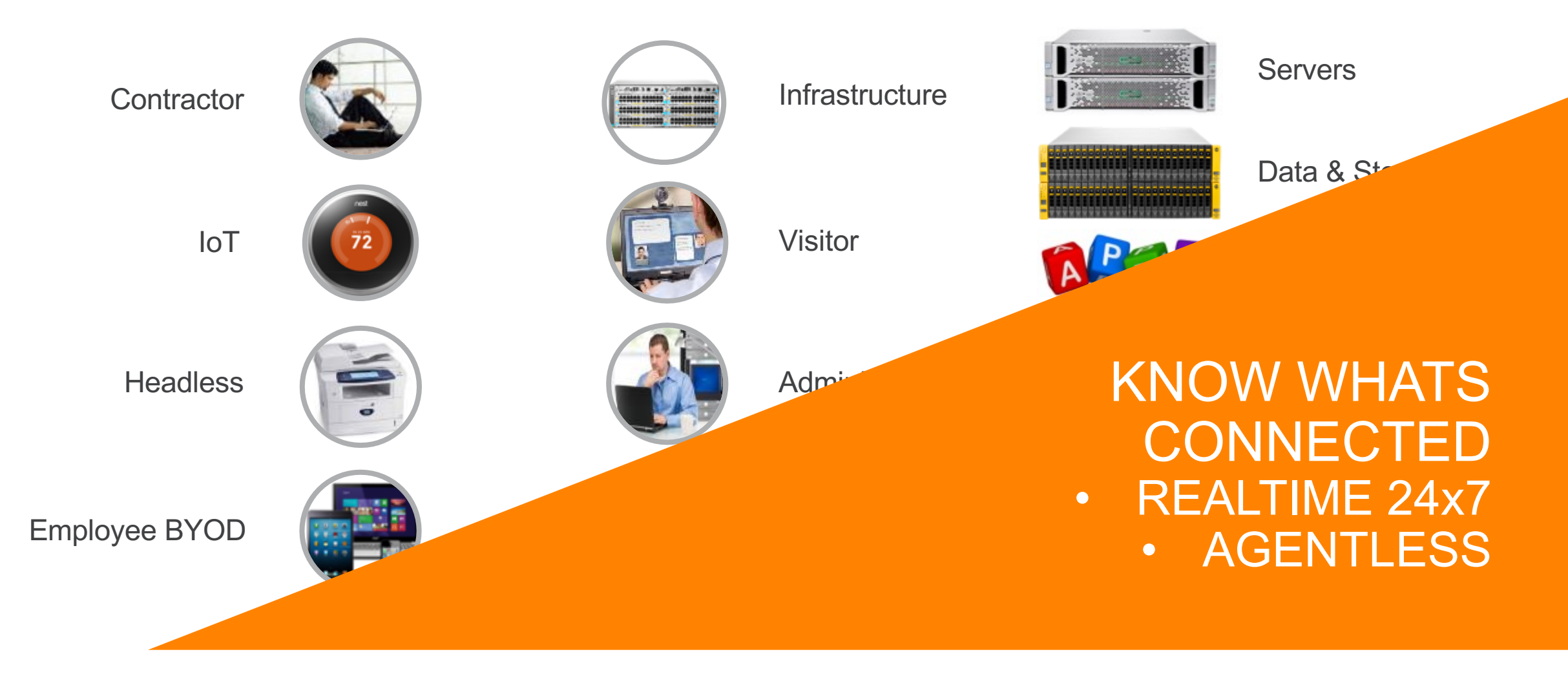

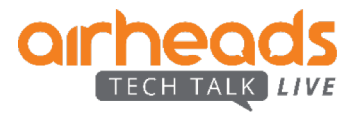

### **Control – AUTOMATED AUTHENTICATION & AUTHORIZATION**

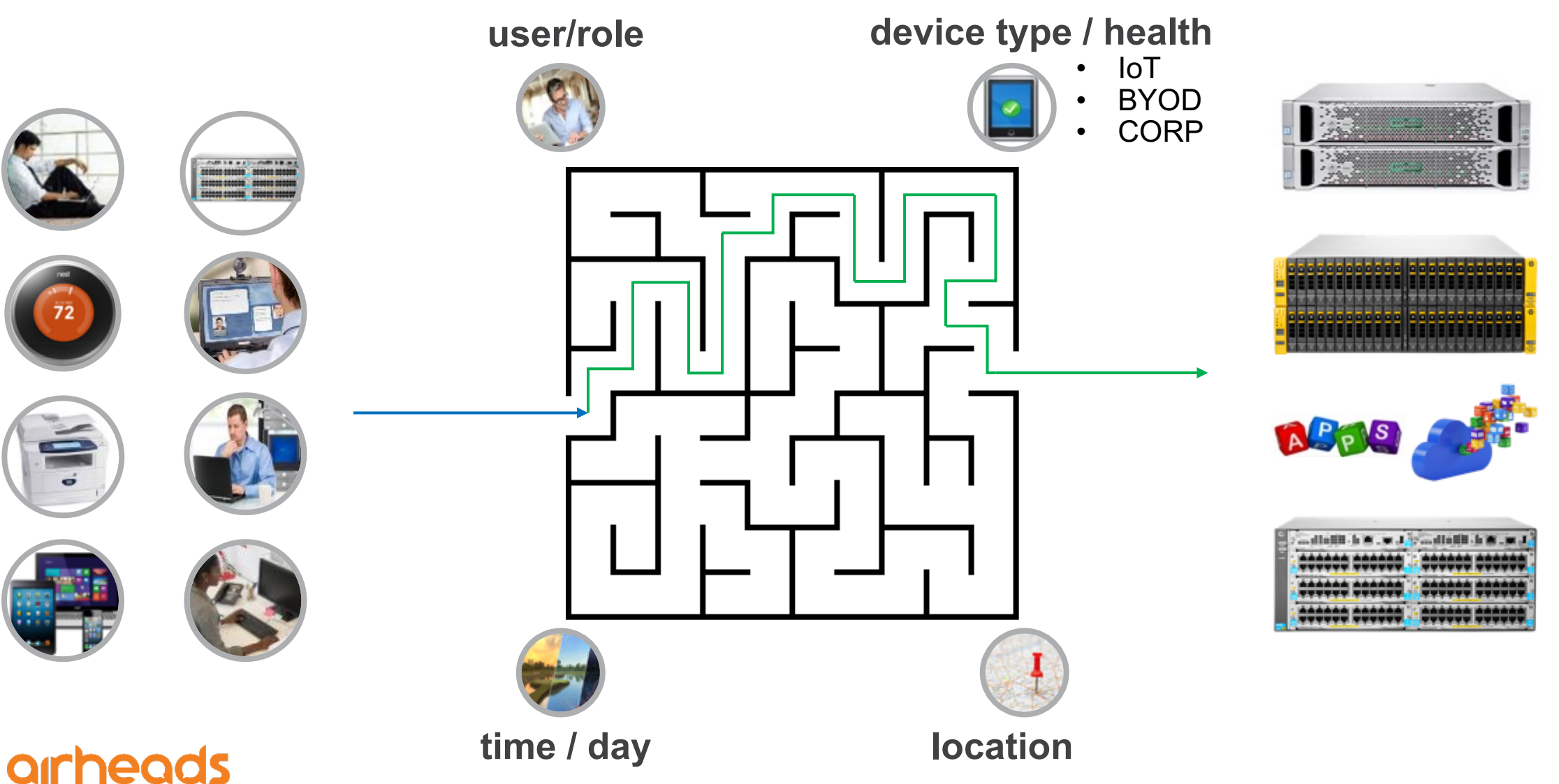

#### **Security Challenges – Separate Systems**

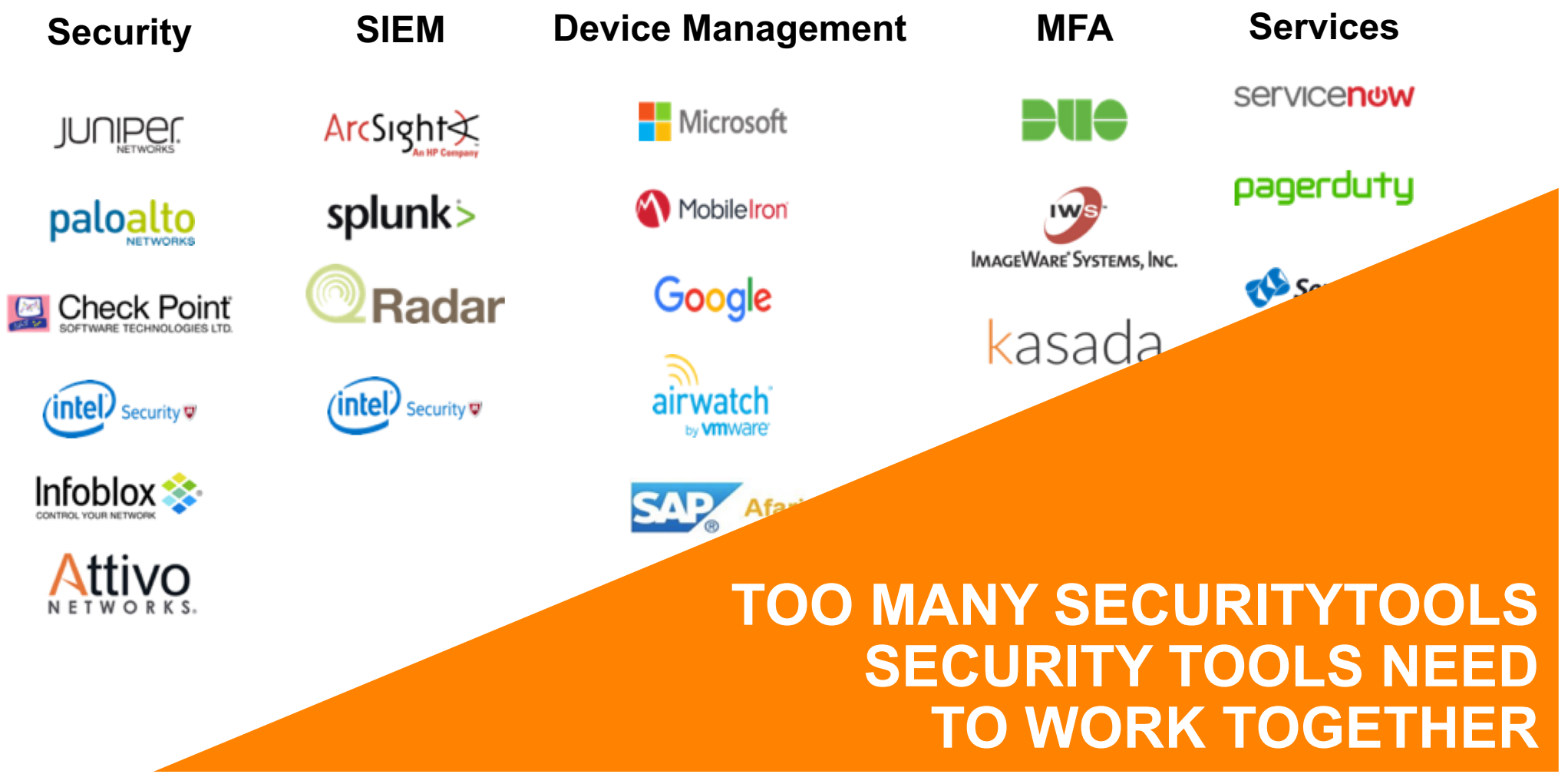

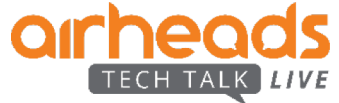

#### **ClearPass Exchange: End to End Control**

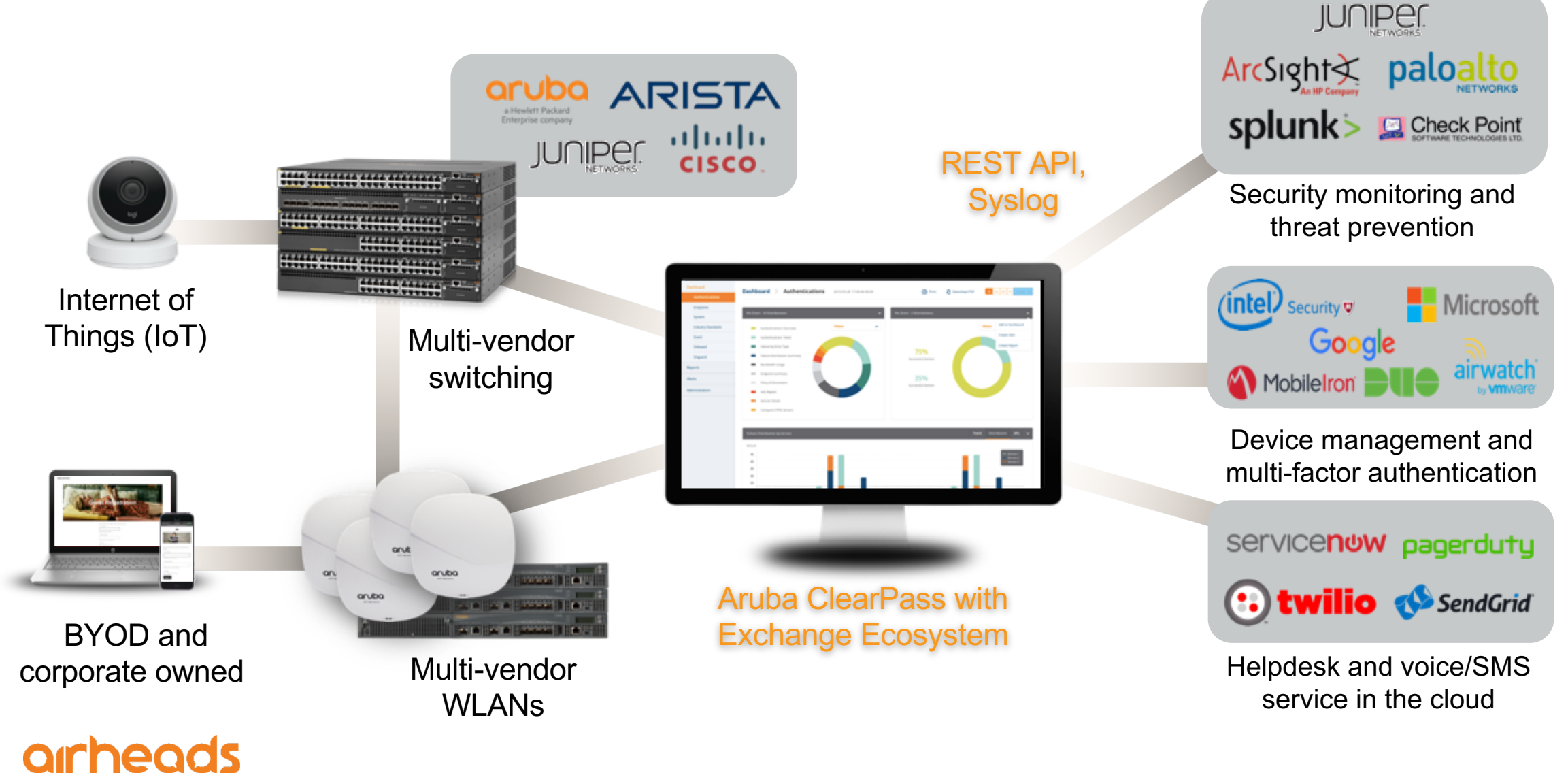

#### **Controlling Network Access**

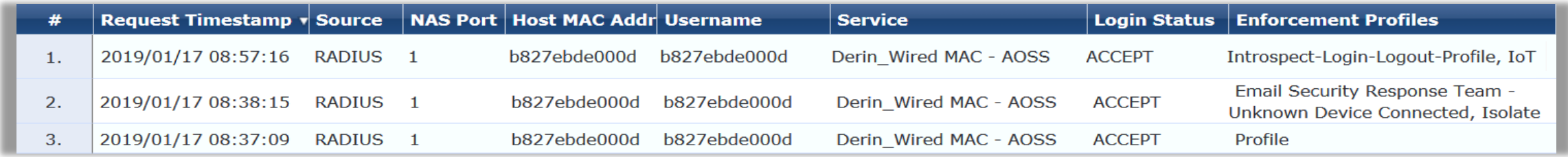

#### **adding some colour…**

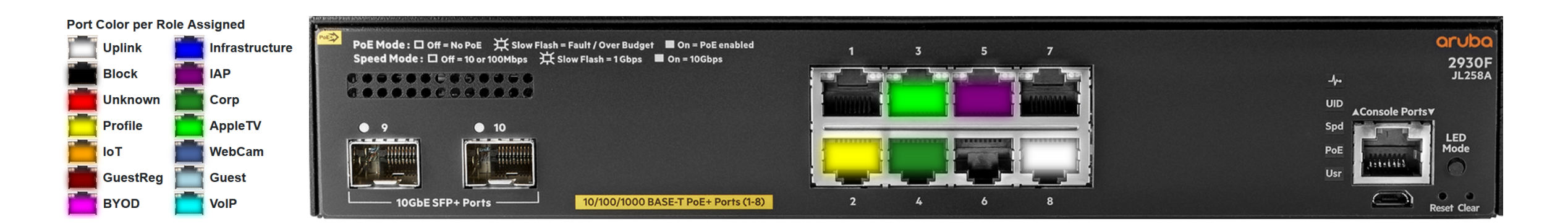

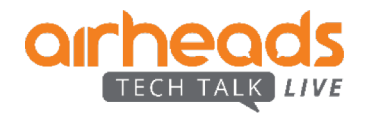

#### **Step 1: Initial Device Connection**

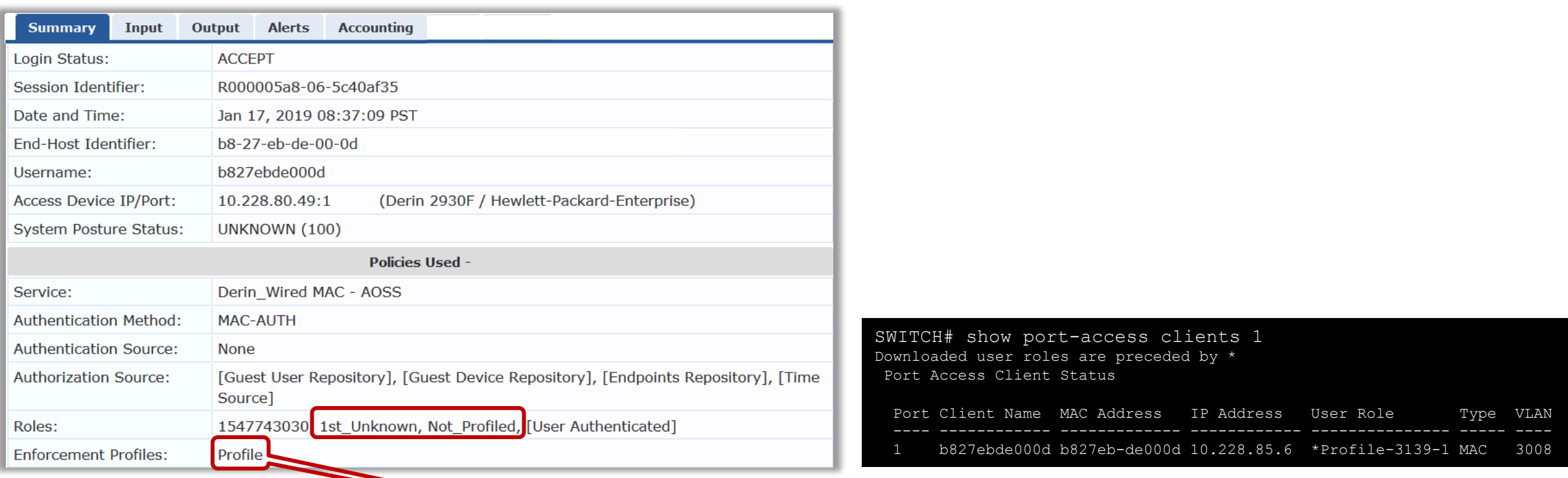

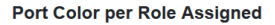

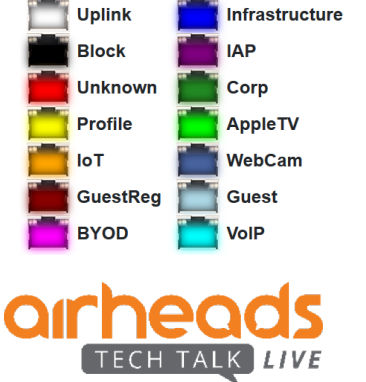

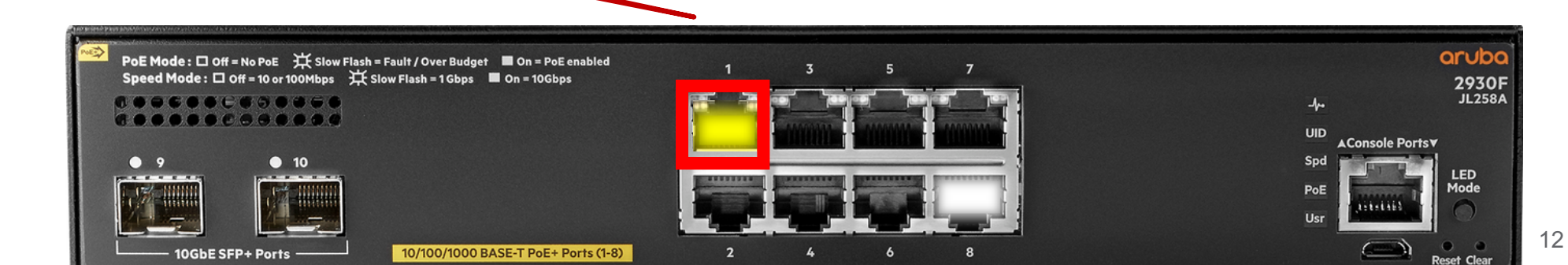

#### **Step 2: ClearPass Profiles Device**

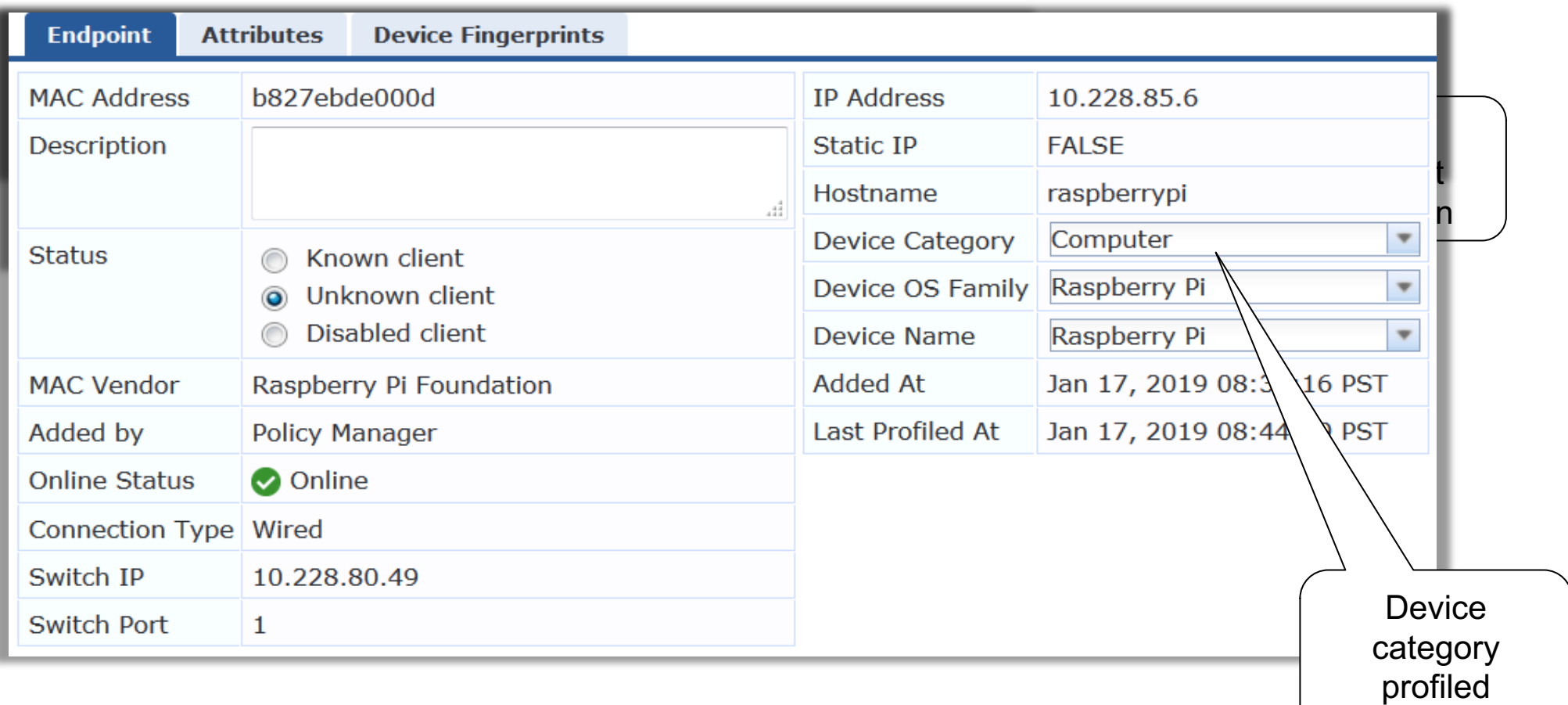

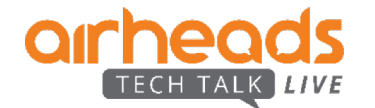

#### **Step 3: Device Category Change**

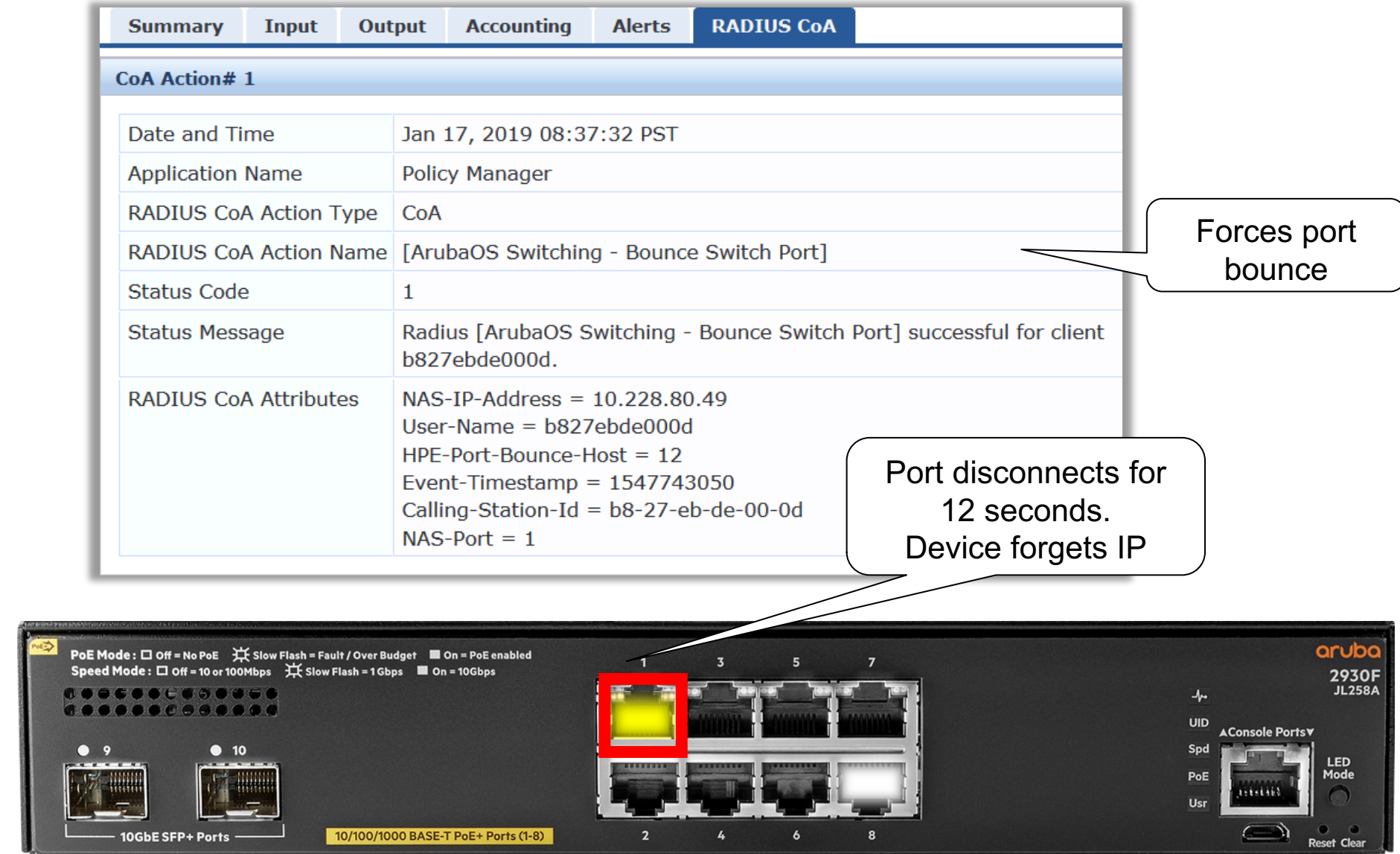

 $14$ 

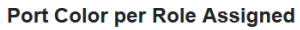

 $Q<sub>1</sub>$ 

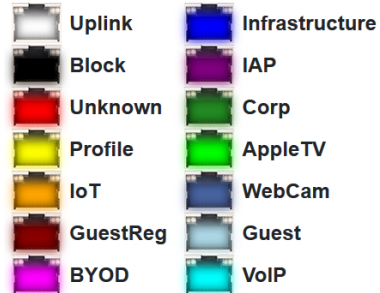

TECH TALK

**LIVE** 

#### **Step 4: Now "Profiled" device connects**

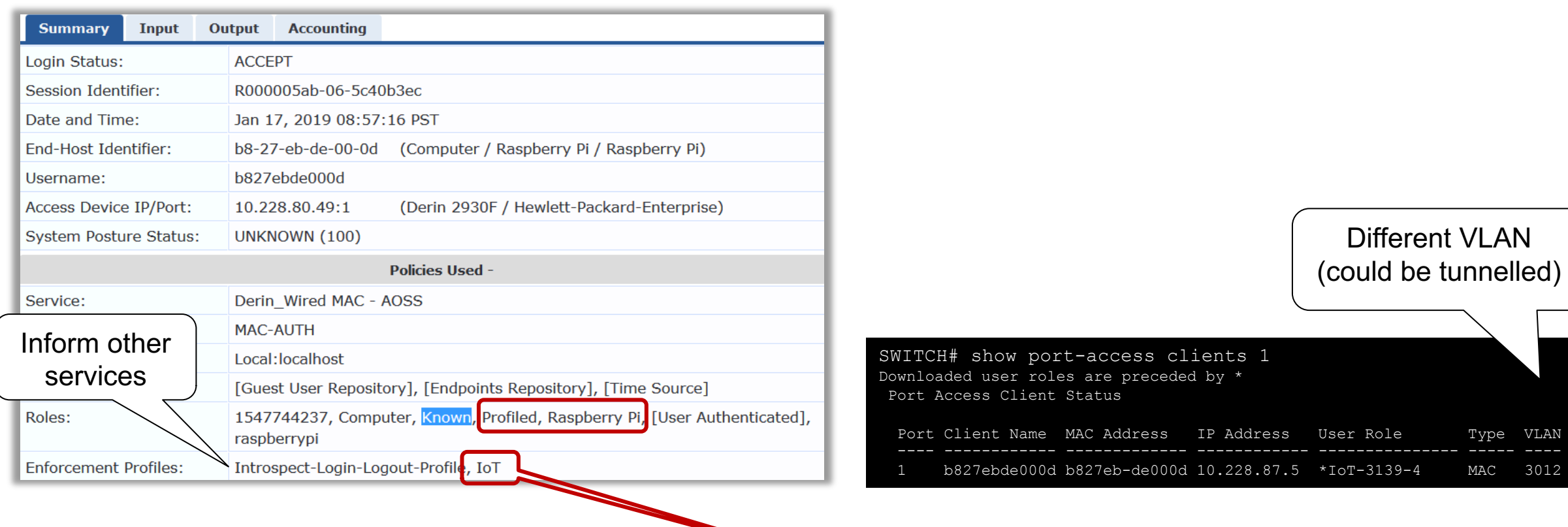

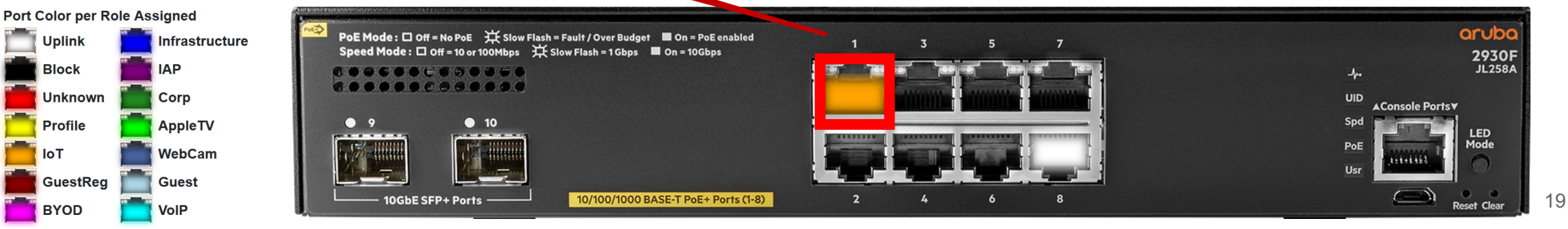

#### **Yes, we can do that on wireless as well, and multi-vendor**

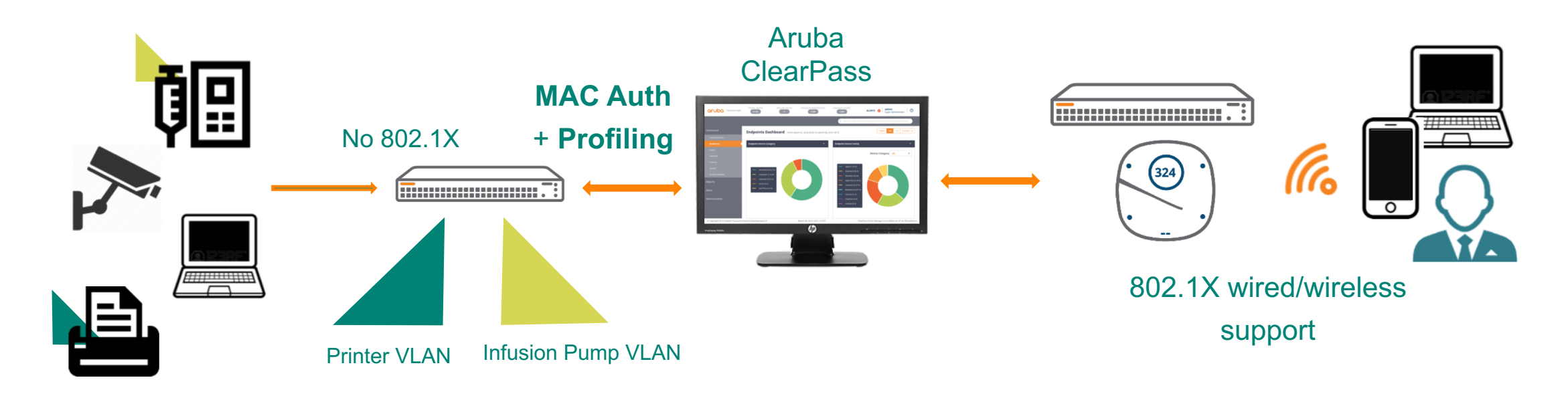

- Use 802.1X whenever possible
- Fallback to MAC authentication for non 802.1X capable devices
- Leverages ClearPass profiling for wired/wireless IoT, laptops, mobile phones.

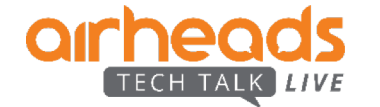

# **Profiling and Visibility**

Methods and techniques

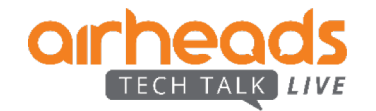

#### **Visibility - What's on your network ?**

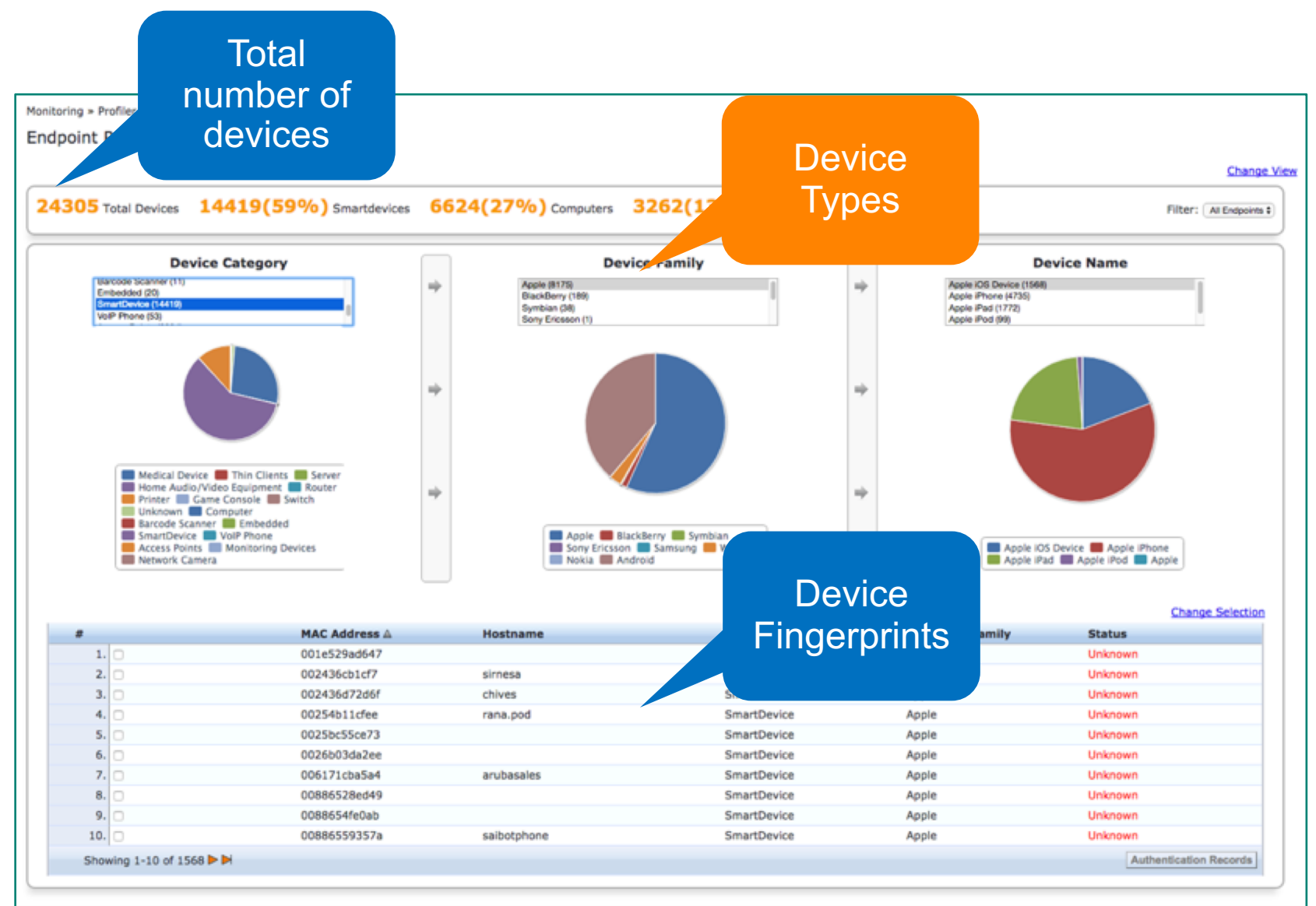

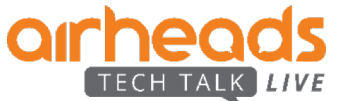

#### **Step 0: Device Visibility**

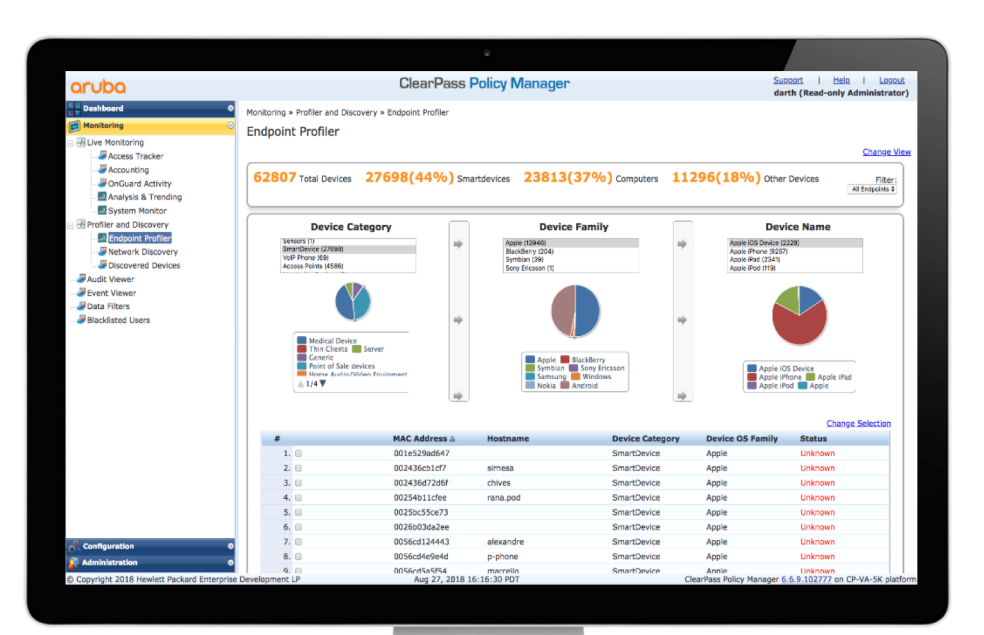

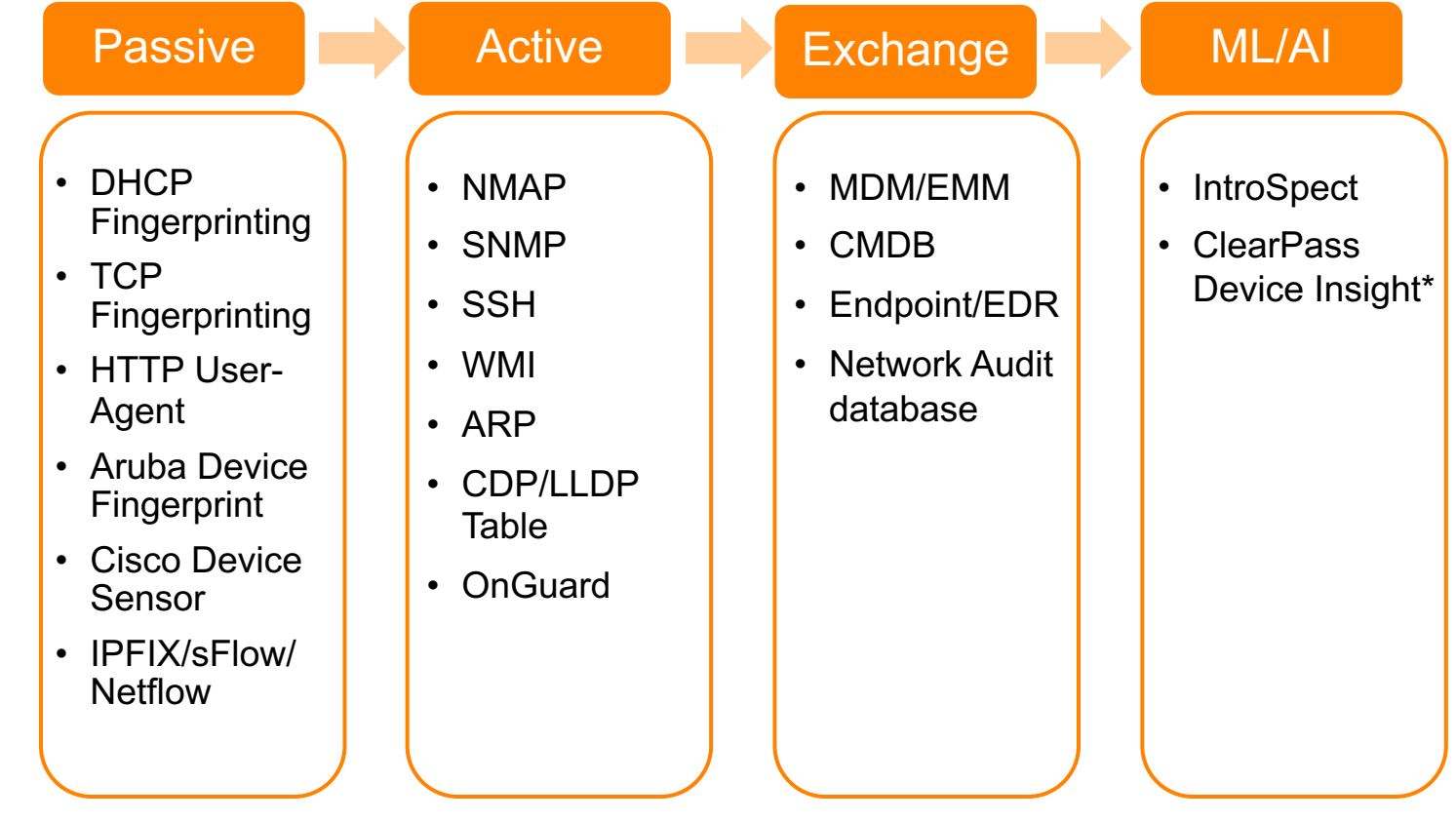

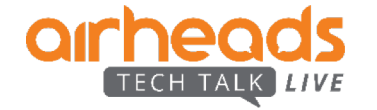

## **Tuning ClearPass for visibility**

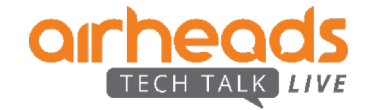

#### **Endpoints: What, Where and When?**

- Understanding what is connecting to your network
- Taking advantage of existing ClearPass tools
	- Passive Scanning: DHCP profiling
	- Active Scanning using SNMP, SSH, WMI and NMAP
		- Network hierarchical scanning
		- Subnet scanning
- Using enhanced reports
	- Stakeholder focused overview report
	- Detailed technician report

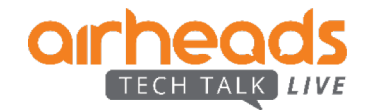

#### **ClearPass Deployment**

- Install the Physical or Virtual appliance
	- Supports up to 4000 concurrent MAC addresses
- Configure the basic IP address credentials
- Login to GUI
	- Change default admin password
	- Install and activate Access licenses

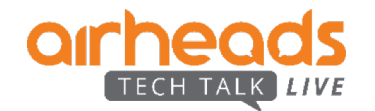

#### **Enable Insight**

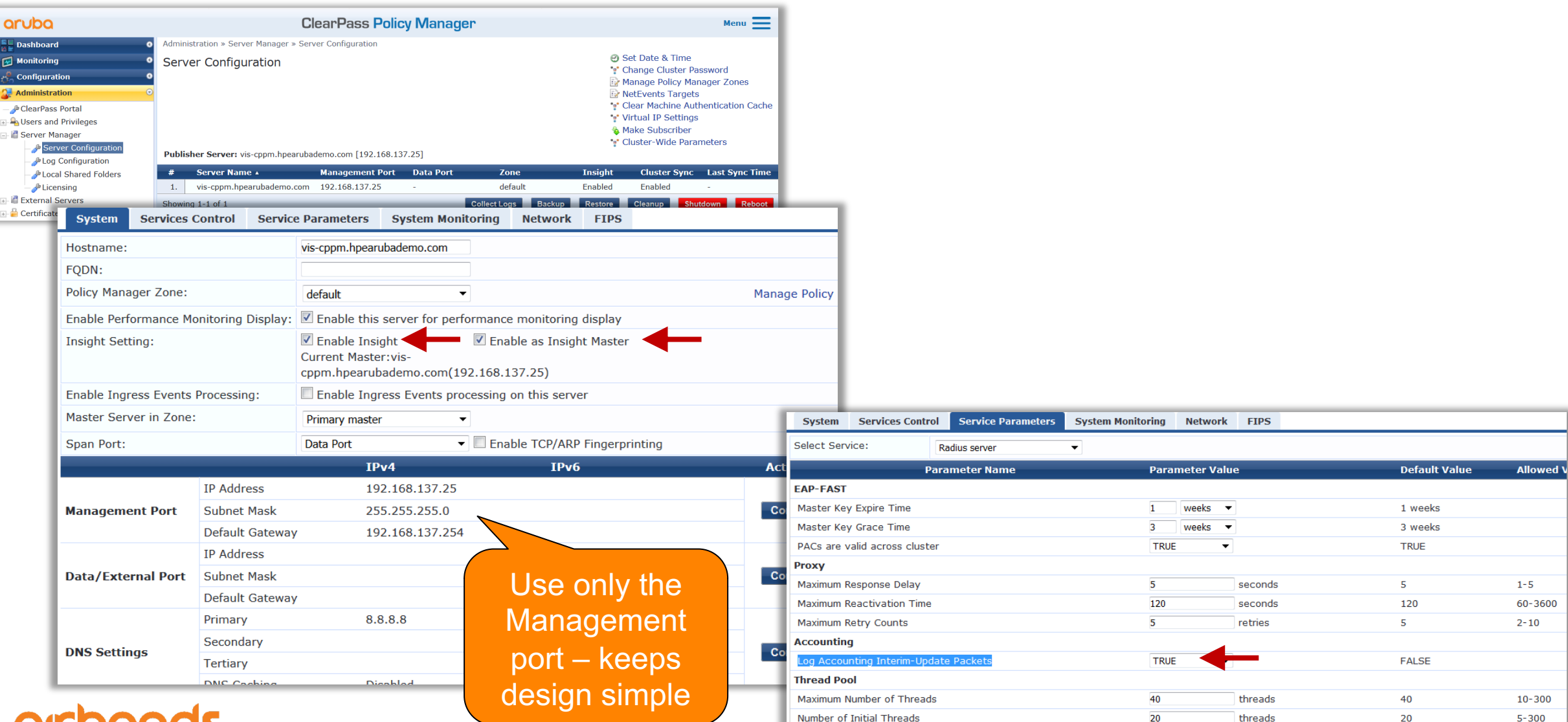

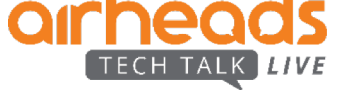

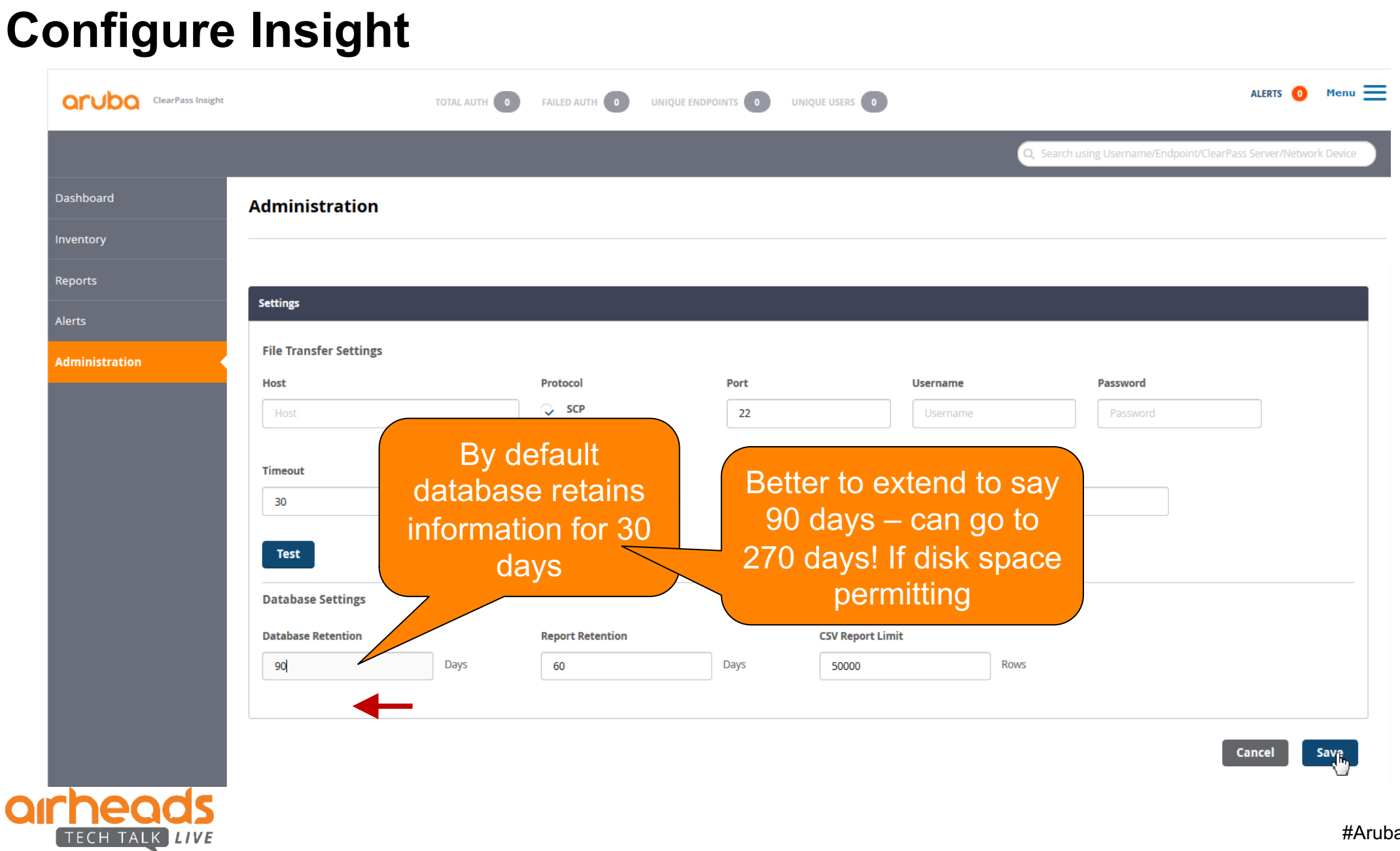

### **Configure Span port Profiling**

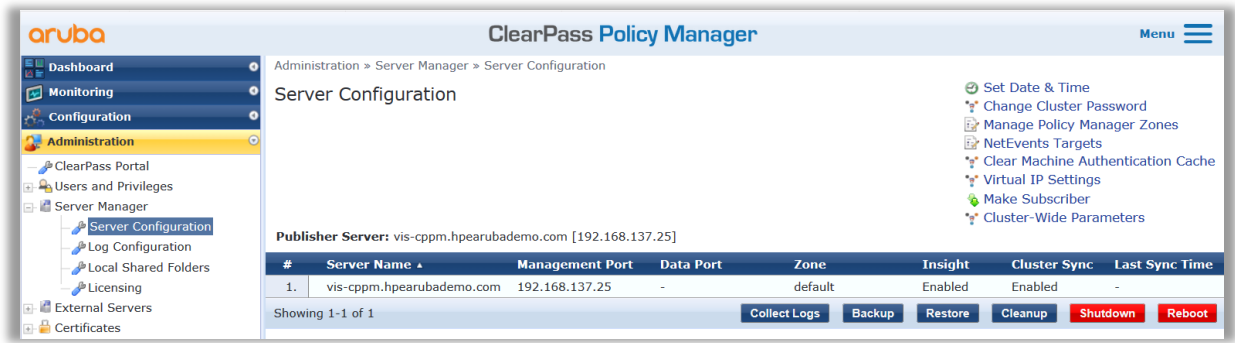

- L3: DHCP relay to ClearPass
- L2: Port mirror traffic on to the ClearPass Data port
	- Configure ClearPass Data port as SPAN receiver

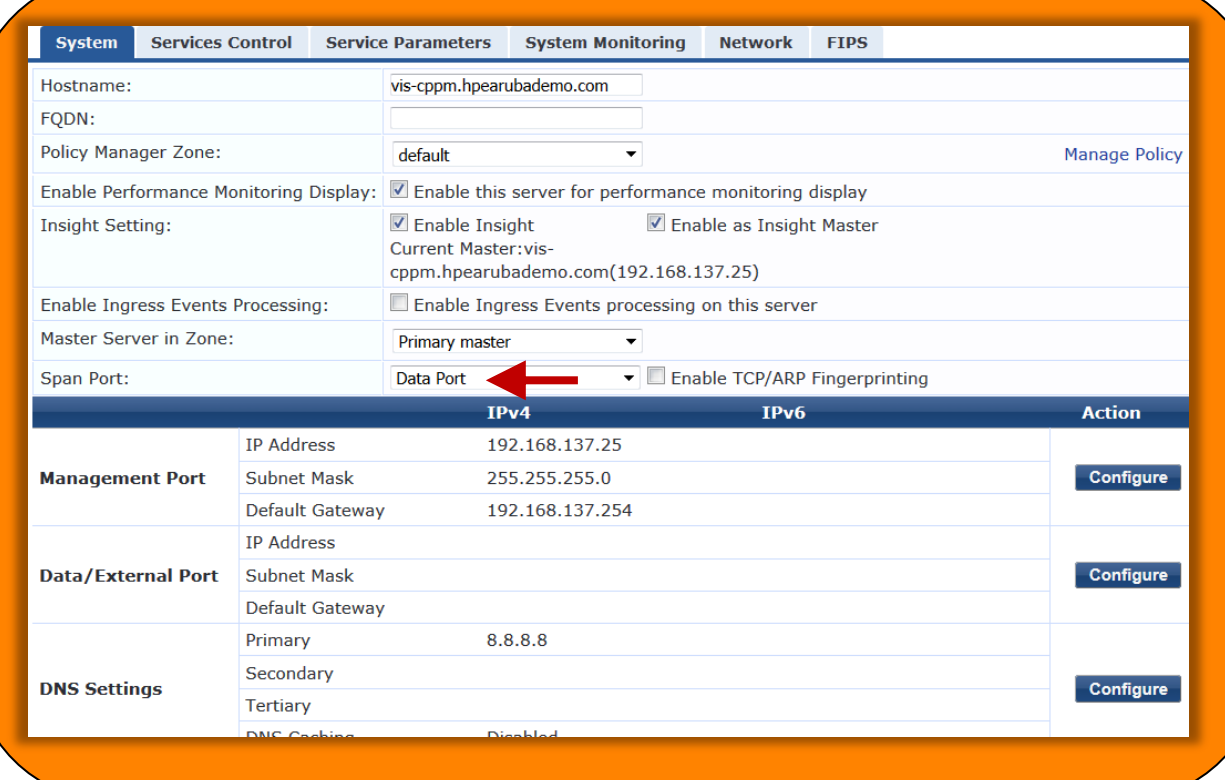

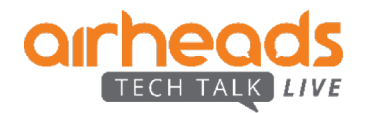

## **Configure Auto-Profile Fingerprints Update**

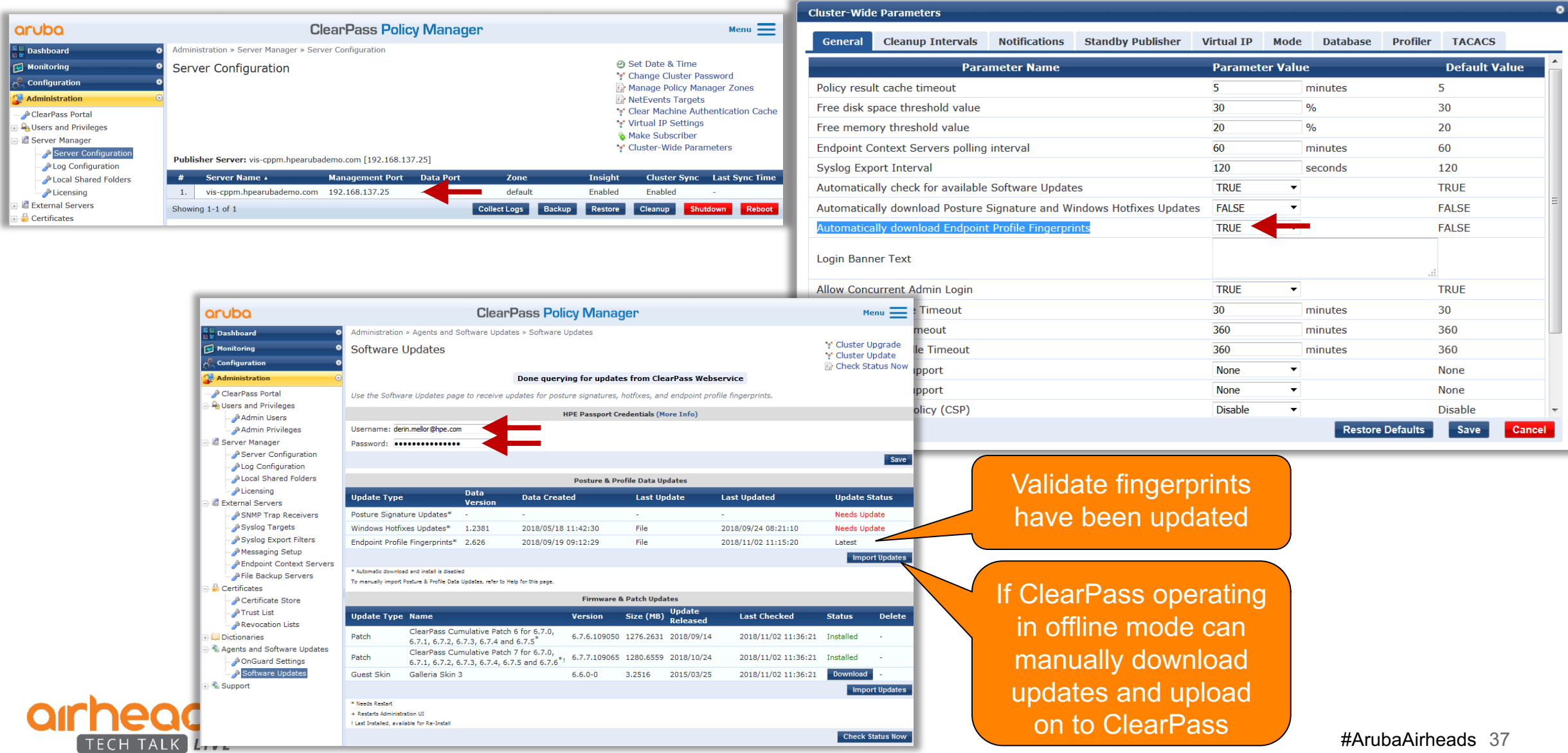

#### **Enable Active Fingerprinting**

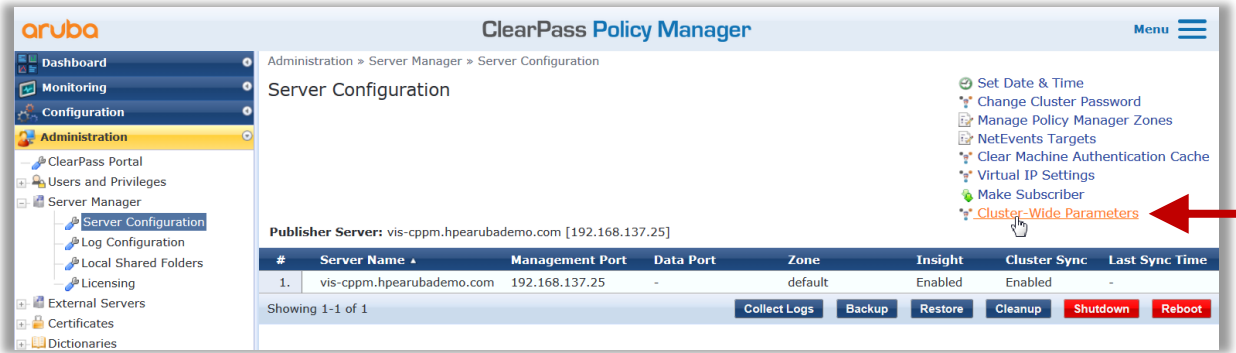

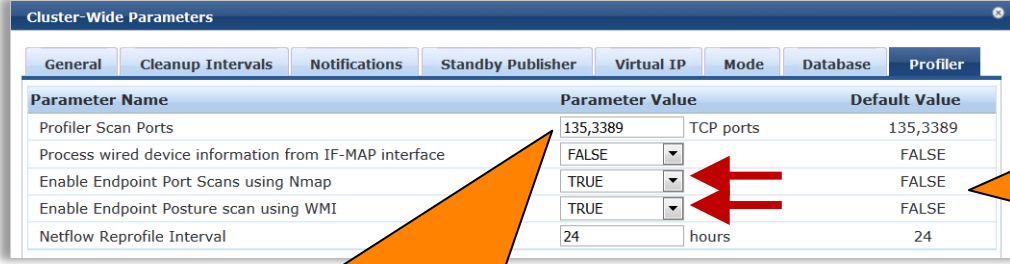

Enable nmap and WMI active scanning

**WARNING** Nmap scanning scans all 64K TCP ports on each device

One option: Initially do full scan. Gather ports of interest and other known common and malicious ports. Populate the "Profiler Scan Ports" (disable NMAP scan once done)

#### **Define SNMP and WMI credentials**

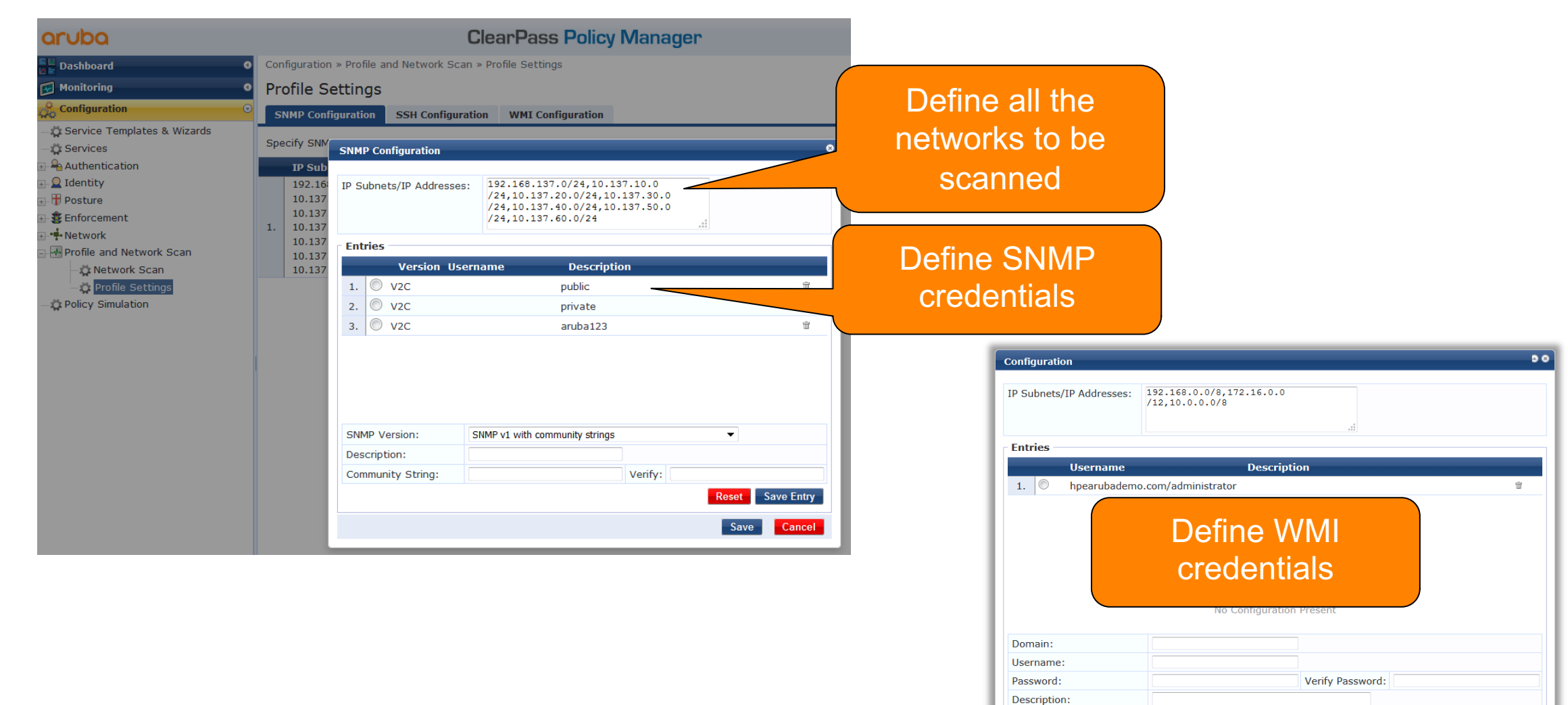

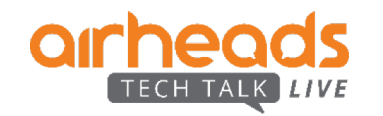

#ArubaAirheads 39

Reset Save Entry

Save Cancel

#### **Force Network Scan – Get a quick report**

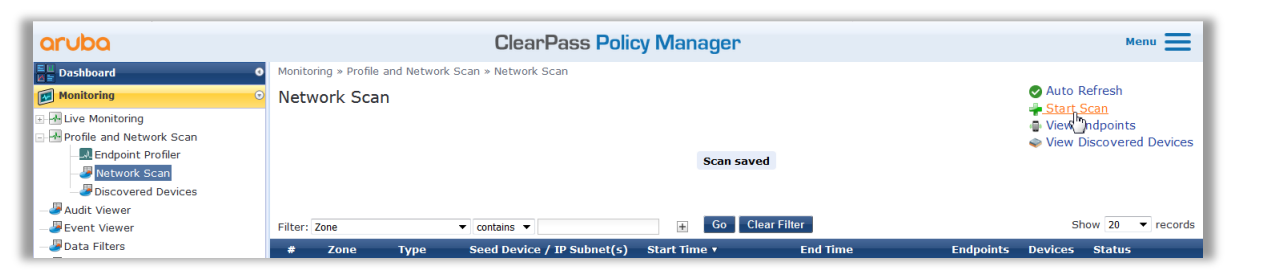

**Schedule Scan** Specify as many Scan Type: <sup>O</sup> Network Scan Subnet Scan known "seed" routers Zone: default 192.168.139.99.192.168.137.254 Seed Devices (CSV): If the network is large Define number of Frequency of Scan: On Demand best to do the as a router hops the **Start Time of Scan:** (optional) scheduled scan Scan Depth:  $3 - 7$ discover will traverse Probe all the ARP entries found to Probe ARP entries: overnight discover devices **WARNING:** Performing network scans can be resource time consuming. For large networks, scans could take more that and ideally should be done on a ClearPass node that is not servicing cor-Make sure you read authentications, or should be done outside of normal business hours. the ARP tables **Save** Cancel On saving this will take typically 30s before the scan commences

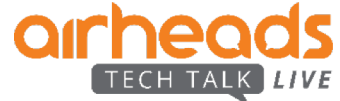

#### **Monitor Network Scan**

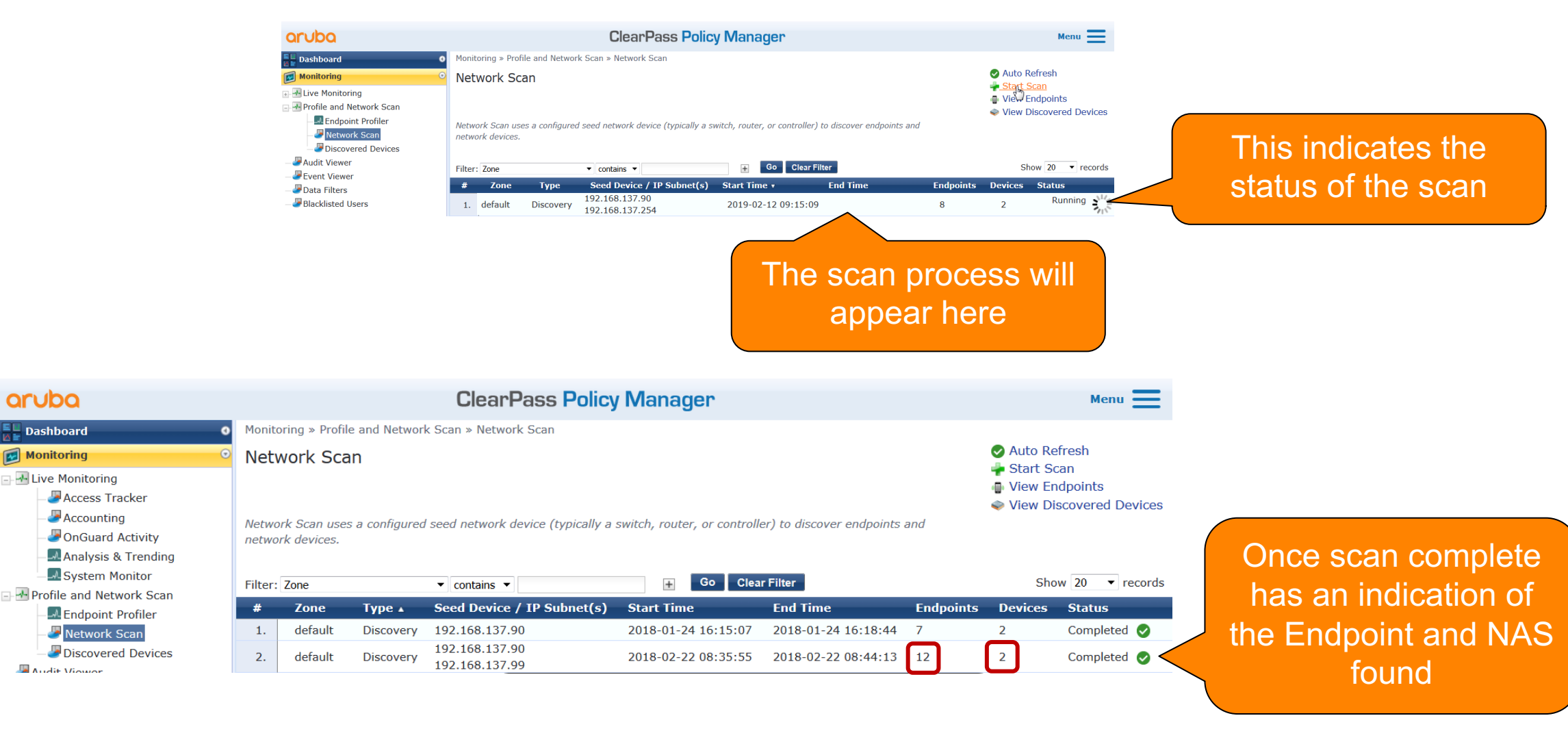

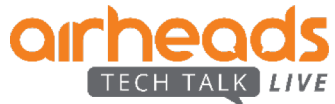

#### **Discovered NAS - 1**

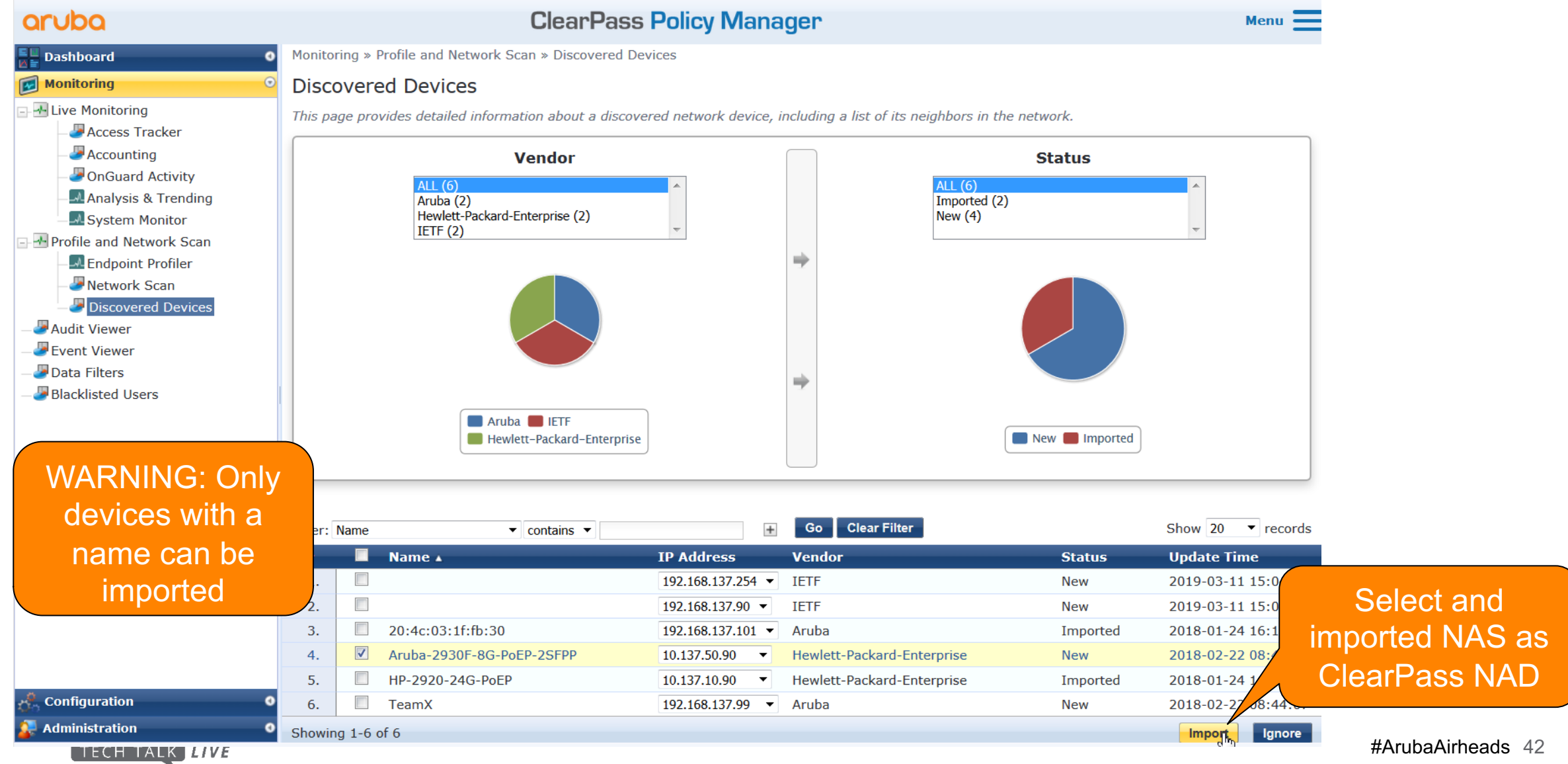

#### **Discovered NAS - 2**

#### aruba **ClearPass Policy Manager**  $Menu$   $\equiv$ Monitoring » Profile and Network Scan » Discovered Devices FL Dashboard  $\bullet$ **Monitoring Discovered Devices** ← Live Monitoring As a minimum **Network Device Details** Access Tracker define the  $\blacksquare$  Accounting OnGuard Activity **RADIUS Shared Secret:** Verify: RADIUS secret MAnalysis & Trending TACACS+ Shared Secret: Verify: **A** System Monitor  $\overline{\phantom{a}}$ **T-Profile and Network Scan**  $\overline{\phantom{a}}$ **Override Vendor: A** Endpoint Profiler  $\sqrt{}$ Enable RADIUS CoA: RADIUS CoA Port: 3799 This is not used at Network Scan **Note:** Names with special characters other than  $-$ ,  $-$ ,  $\{\}$ ,  $[$  ], ( ), dot and space will be replaced Discovered Devices this stage but Audit Viewer by underscore Fvent Viewer good step to Import Cancel Data Filters control Blacklisted Users Aruba **EXECUTE** New **Imported** Hewlett-Packard-Enterprise Go Clear Filter  $+$ Show  $20 \rightarrow$  records Filter: Name  $\blacktriangleright$  contains  $\blacktriangleright$ Name  $\triangle$ **IP Address Vendor Status Update Time**  $\boldsymbol{\#}$ 192.168.137.254 V IETF **New** 2019-03-11 15:04:48 1.  $\overline{\mathbb{R}^n}$  $2.$ 192.168.137.90  $\blacktriangledown$ **IETF New** 2019-03-11 15:04:48  $\overline{\phantom{a}}$ 20:4c:03:1f:fb:30  $3.$ 192.168.137.101 • Aruba Imported 2018-01-24 16:18:27  $\overline{\mathsf{v}}$  $4.$ Aruba-2930F-8G-PoEP-2SFPP 10.137.50.90  $\overline{\phantom{a}}$ Hewlett-Packard-Enterprise **New** 2018-02-22 08:44:07 5. HP-2920-24G-PoEP 10.137.10.90 Hewlett-Packard-Enterprise Imported 2018-01-24 16:18:27  $\vert \cdot \vert$ **Configuration** 6.  $\overline{\mathbb{R}^n}$ TeamX 192.168.137.99 - Aruba **New** 2018-02-22 08:44:07 **Administration** Showing 1-6 of 6 **Import Second** Ignore TECH TALK *LIVE*

### **Alternatively Manually Define NAD**

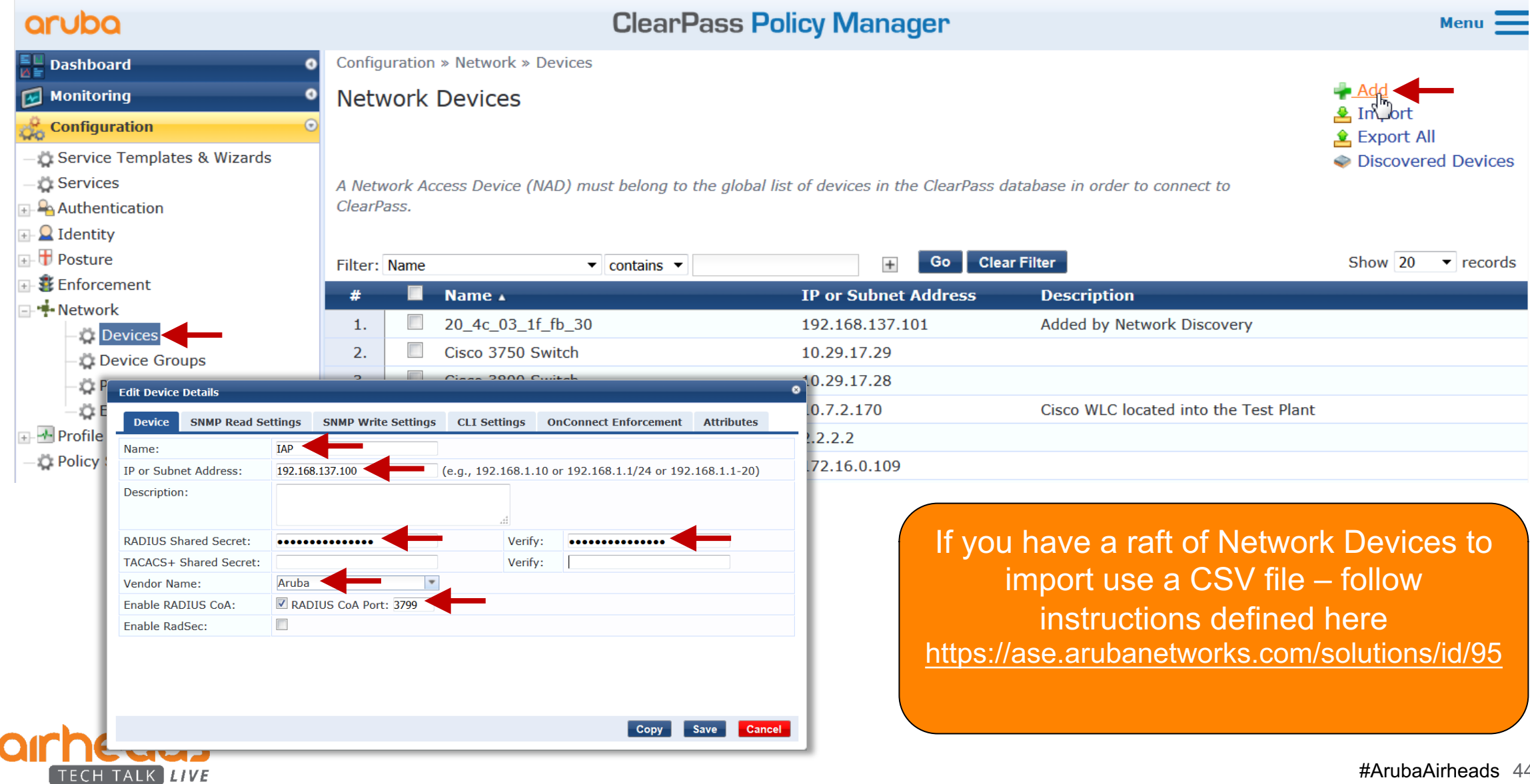

### **Manually Update NAD SNMP Details**

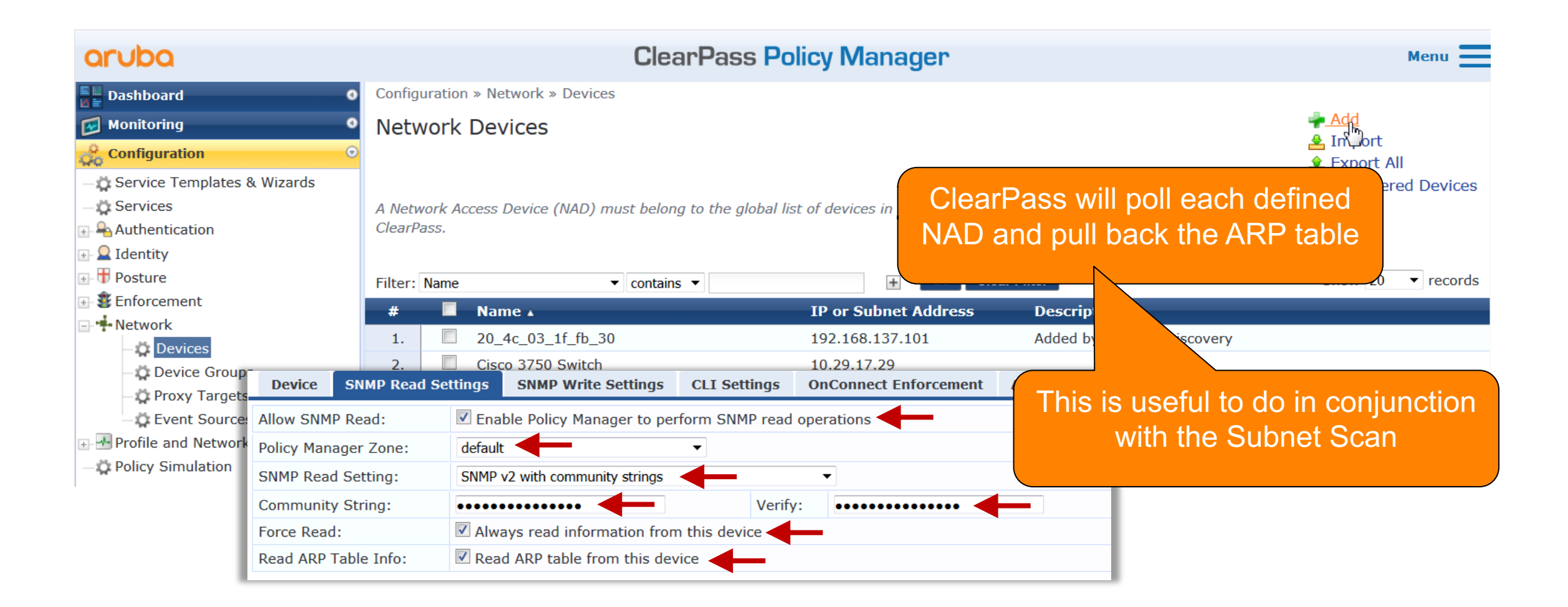

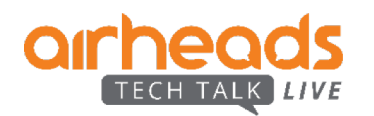

### **Verify the SNMP Poll is Working**

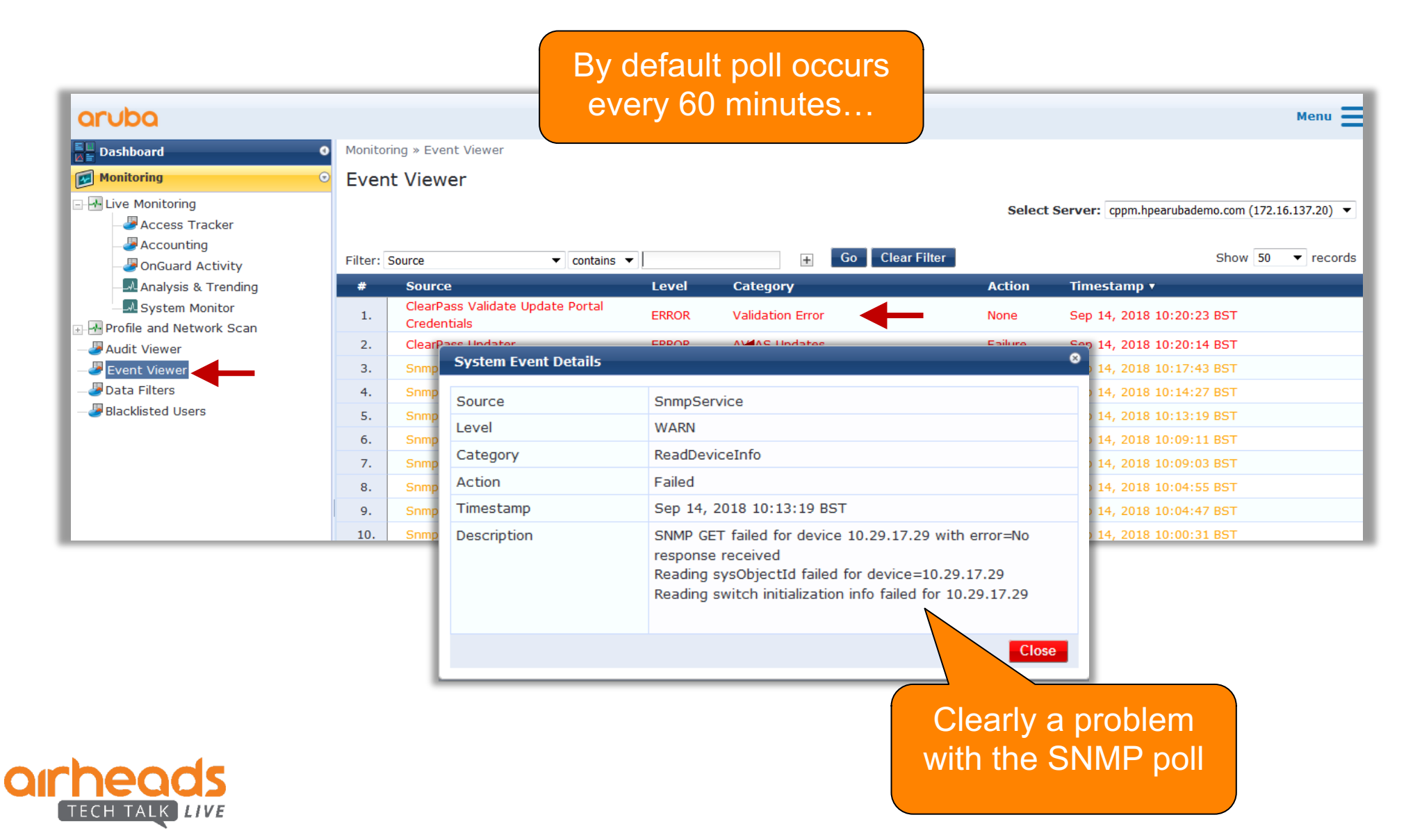

#### **NAS Poll Rate**

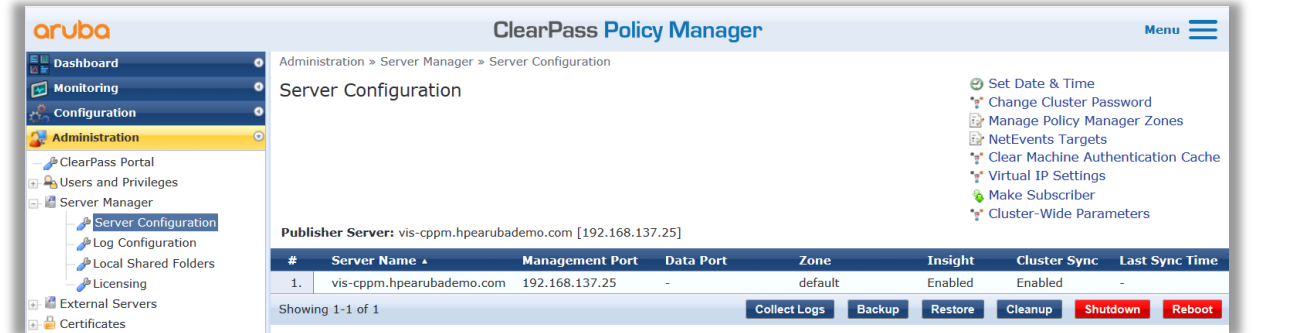

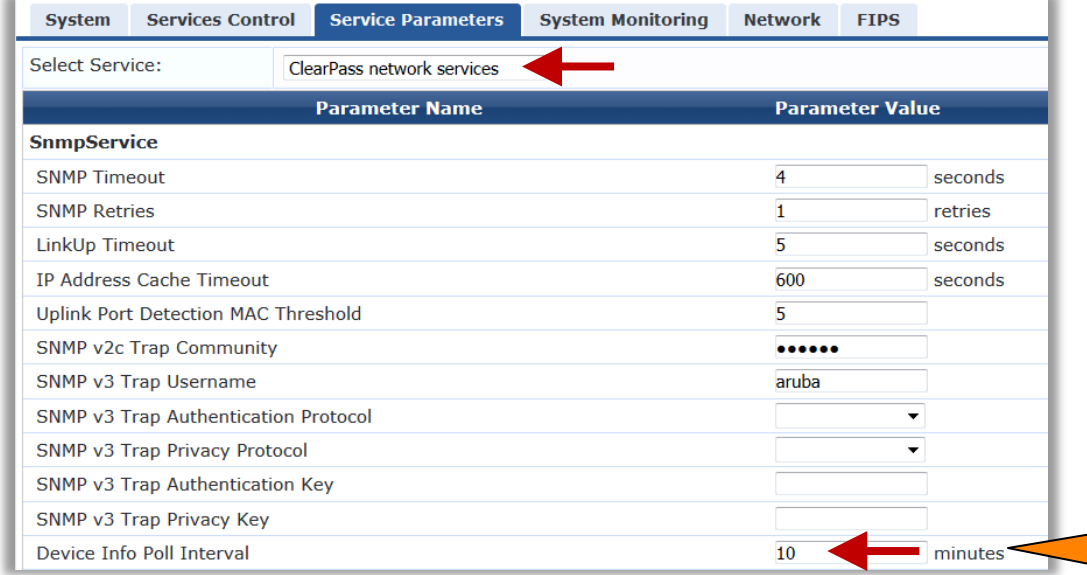

Default is to poll switches/controllers /IAP/etc every 60 minutes

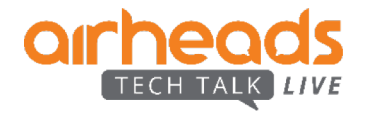

#### **Quick Review of Discovered Endpoints**

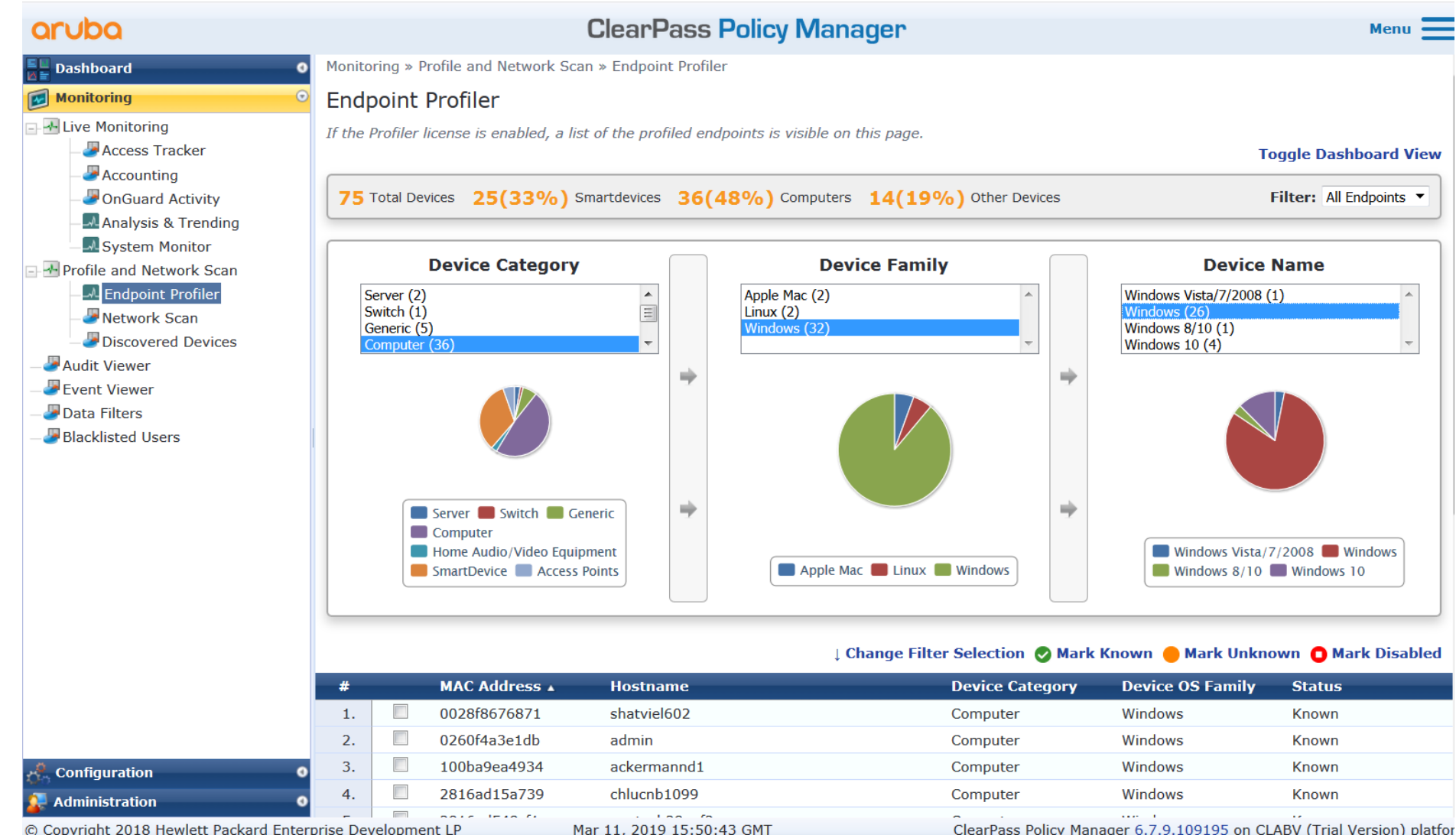

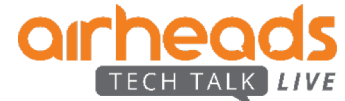

### **Update Network Scan to be Scheduled**

#### aruba

#### $\mathbb{R}^{\mathbb{H}}_{\mathbb{H}}$  Dashboard  $\bullet$ Monitoring **Configuration** Service Templates & Wizards *Services* **A** Authentication Filter: Type  $\Box$  Identity # **E-** Posture 1. ⊕- **≸£** Enforcement ⊞- + Network  $2.$ → T- Profile and Network Scan  $3.$ **Network Scan** Profile Settings 4.

#### **ClearPass Policy Manager**

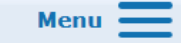

Start Scan

Configuration » Profile and Network Scan » Network Scan

#### **Network Scan**

 $\overline{\phantom{a}}$ 

Configure Network Scans by adding the configurations (SNMP, SSH, or WMI) needed to query all the devices in the target network, as well as schedule a network scan or a subnet scan.

#### **Schedule Scan** Show 20  $\bullet$  records **Schedule** Zone **Status** <sup>O</sup> Network Scan Scan Type:  $\Box$ default be ARP enabled. On Demand  $\bullet$ Subnet Scan  $\overline{\mathcal{A}}$ default default be Al Zone:  $\blacktriangledown$ Defined all the seed 192.168.137.90,192.168.137.99,192.16  $\overline{\phantom{a}}$ default Seed Devices (CSV): routers 8.137.254 default ai. Frequency of Scan: Hourly, Daily, Daily **Start Time of Scan: Weekly** 00:00 Scan Depth:  $\overline{3}$  $\overline{\phantom{a}}$  $\triangledown$  Probe all the ARP entries found to Probe ARP entries: Quiet time for scan discover devices **WARNING:** Performing network scans can be resource intensive and time consuming. For large networks, scans could take more than an hour and ideally should be done on a ClearPass node that is not servicing core authentications, or should be done outside of normal business hours. Save Cancel

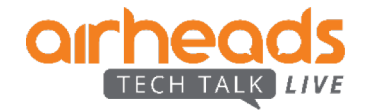

#### **Create Scheduled Subnet Scan**

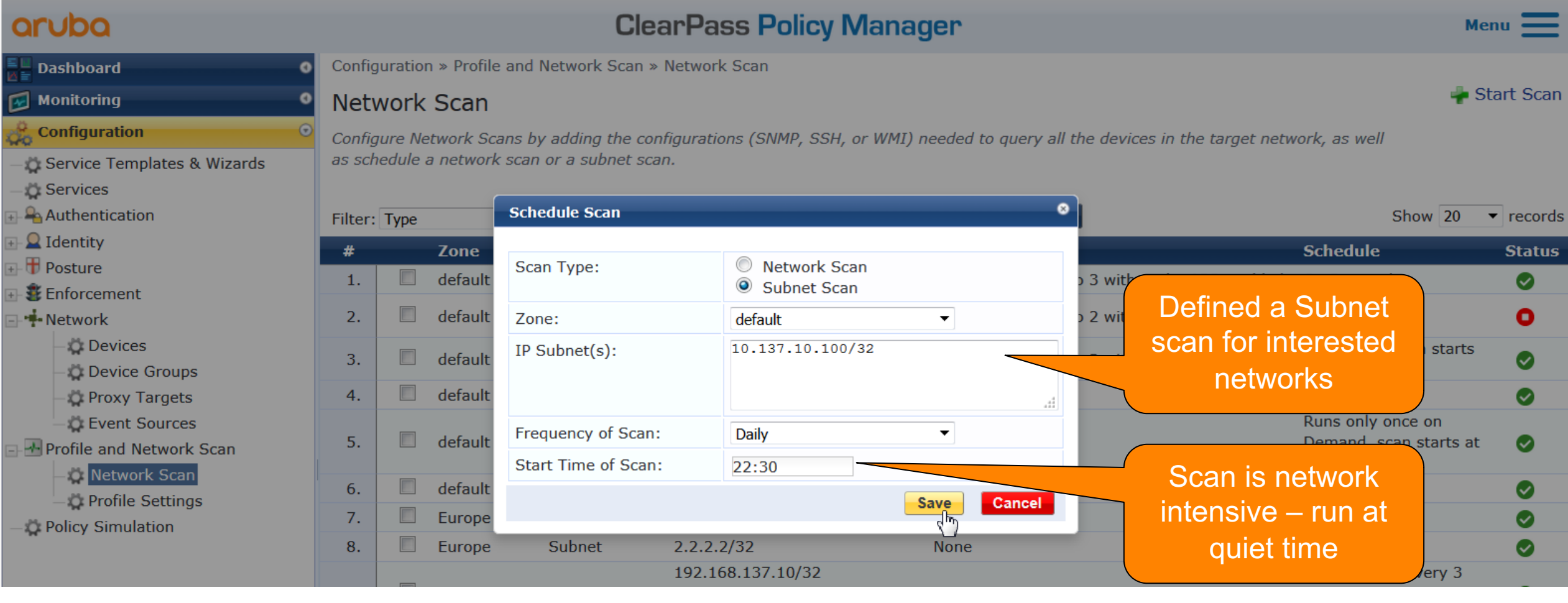

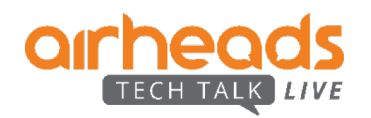

## **Look at Endpoint Details**

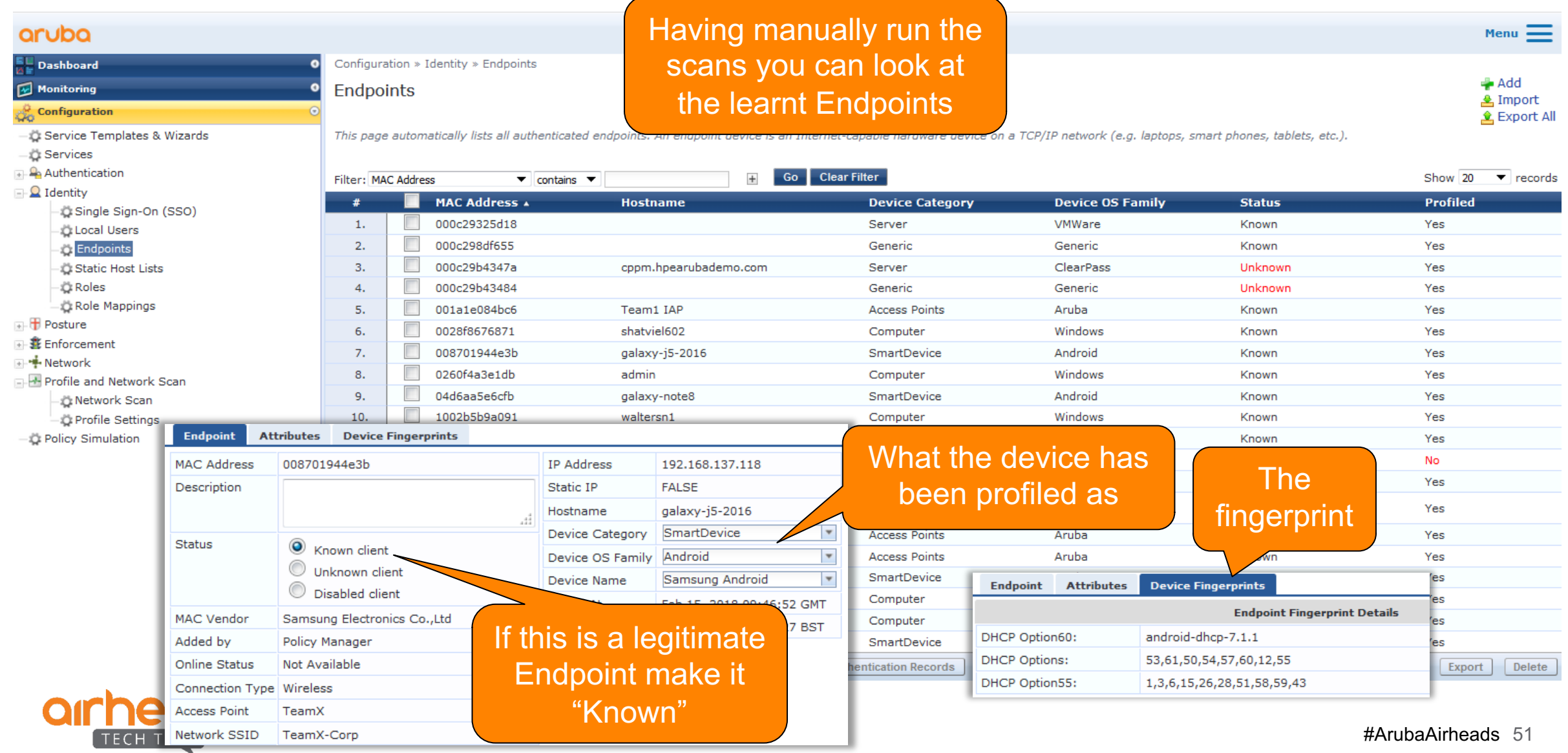

#### **Only Known Devices Should Connect**

- Unknown devices are potential risk
	- Should these be connected?
	- What are they
- Pulling any existing asset database MAC address based
	- Configure MDM
	- Import existing network audits/CMDB
		- Use <https://ase.arubanetworks.com/solutions/id/91>

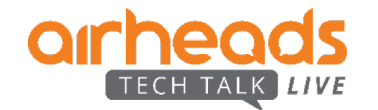

#### **Import Insight Enhanced Endpoint Audit Report**

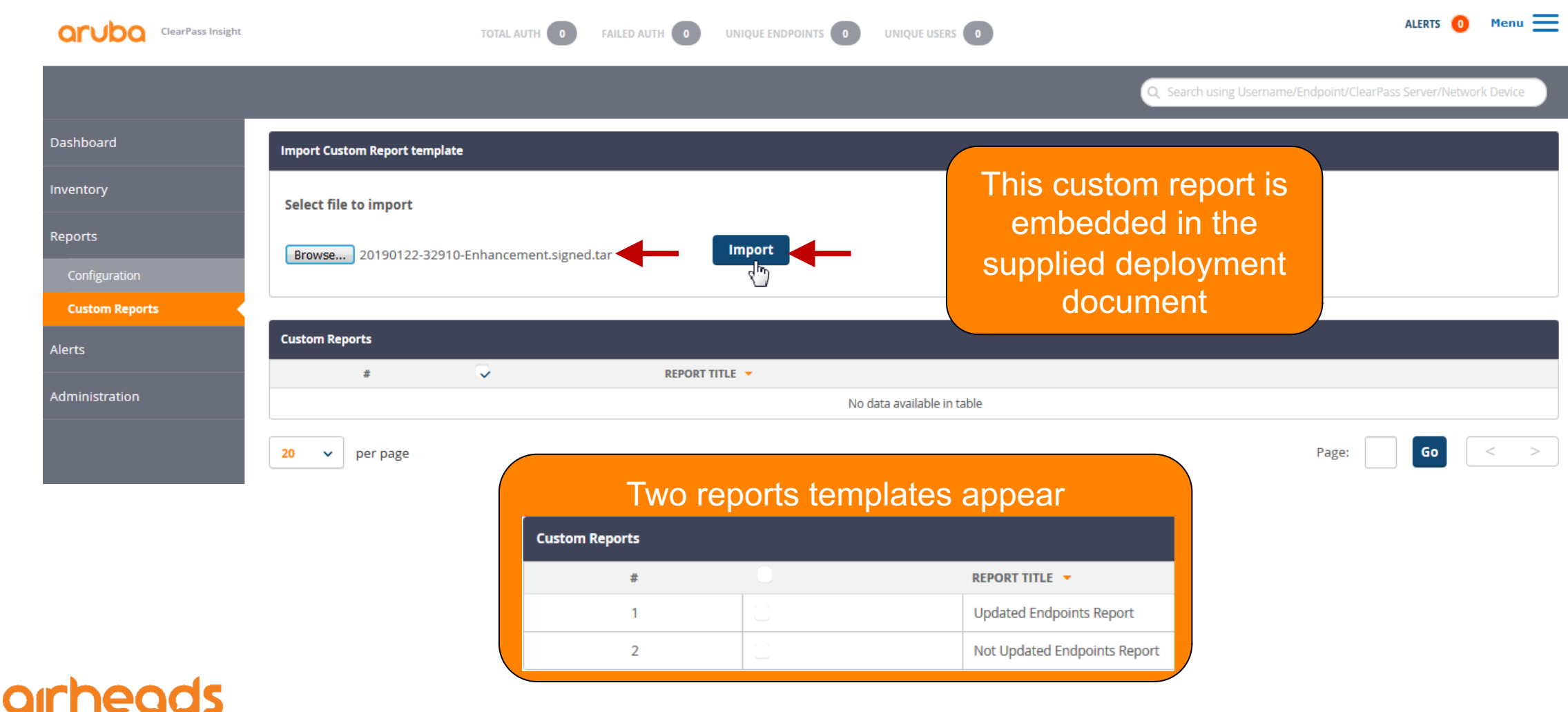

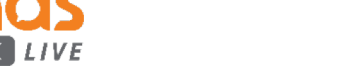

#### **Hold it! Where can I get this template?**

- Should be part of ClearPass at some point
- Till then, we need to find a proper distribution location still
- Please contact me and I can share it.

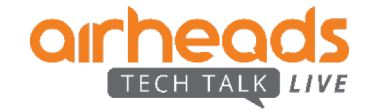

#### **Create Endpoints Audit Report**

LIVE

TECH TALK

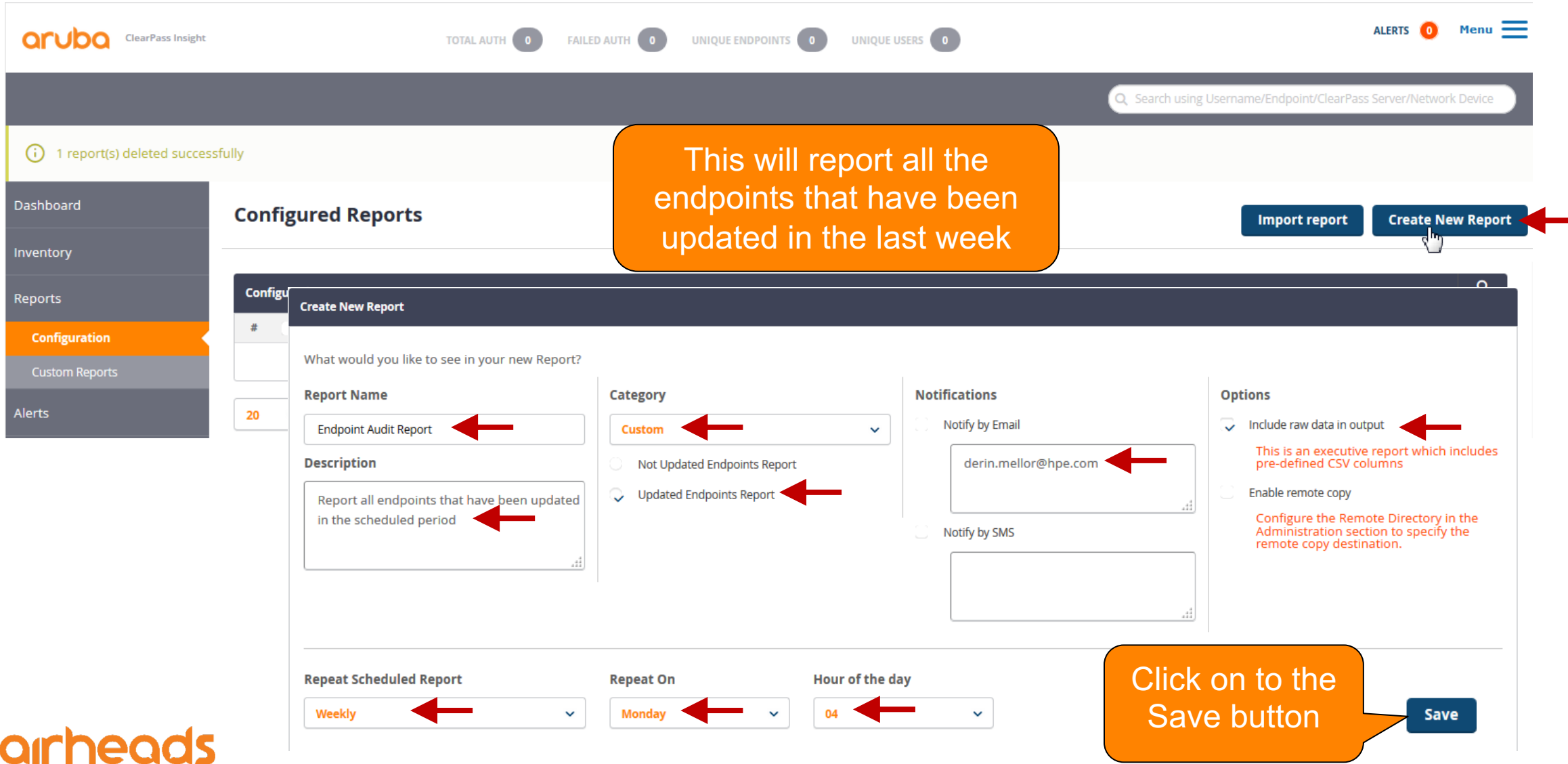

#ArubaAirheads 55

#### **Create Missing Endpoints Audit Report**

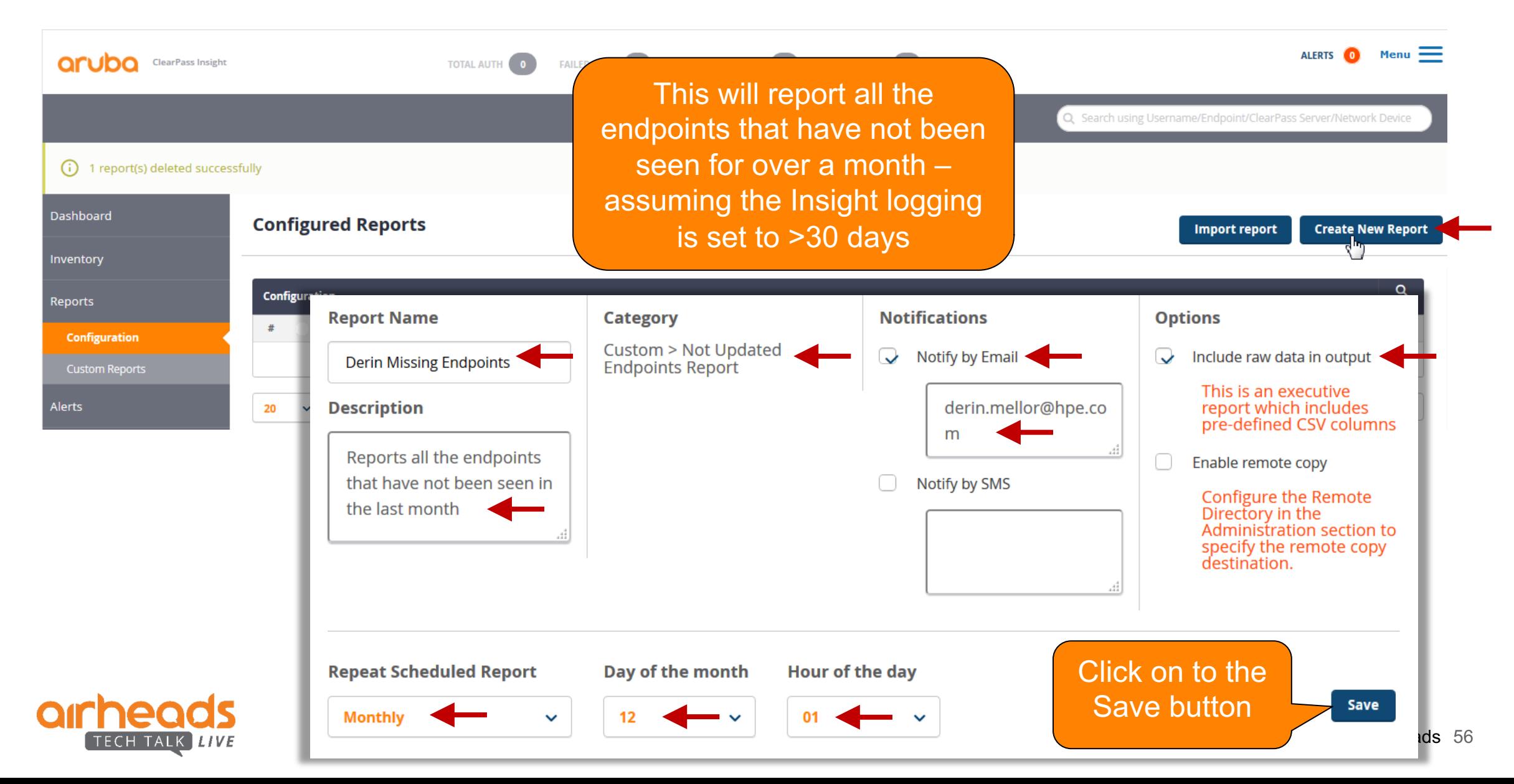

### **Insight Endpoint Reports**

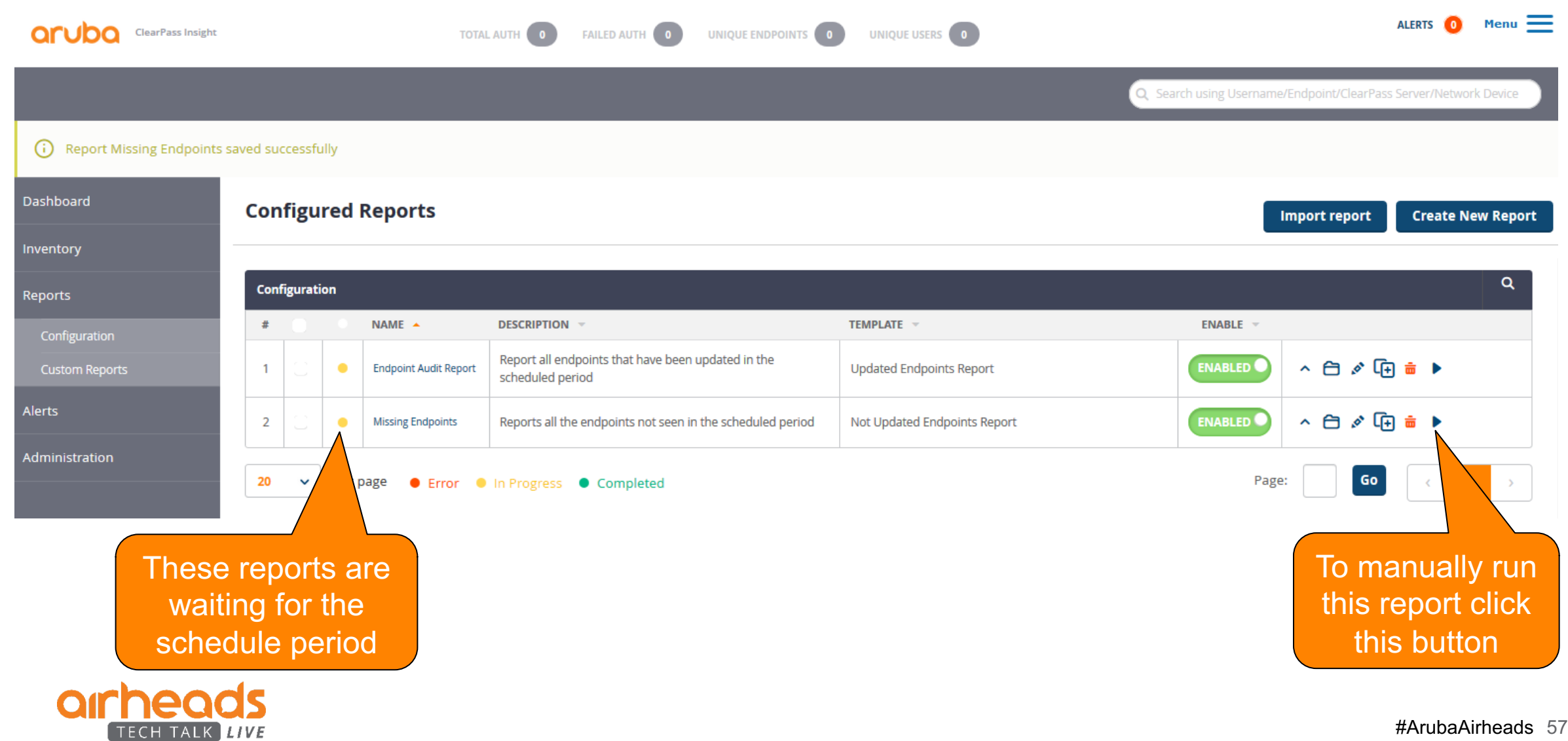

# **Wait for the scheduled report…**

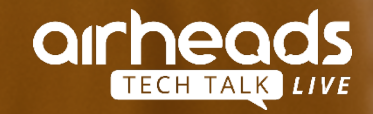

#ArubaAirheads 58

 $510.47m17$ 

 $BSS$ **BSA** SSID

Ess  $Esgr$ BSSJA

#### **Endpoint Audit Report**

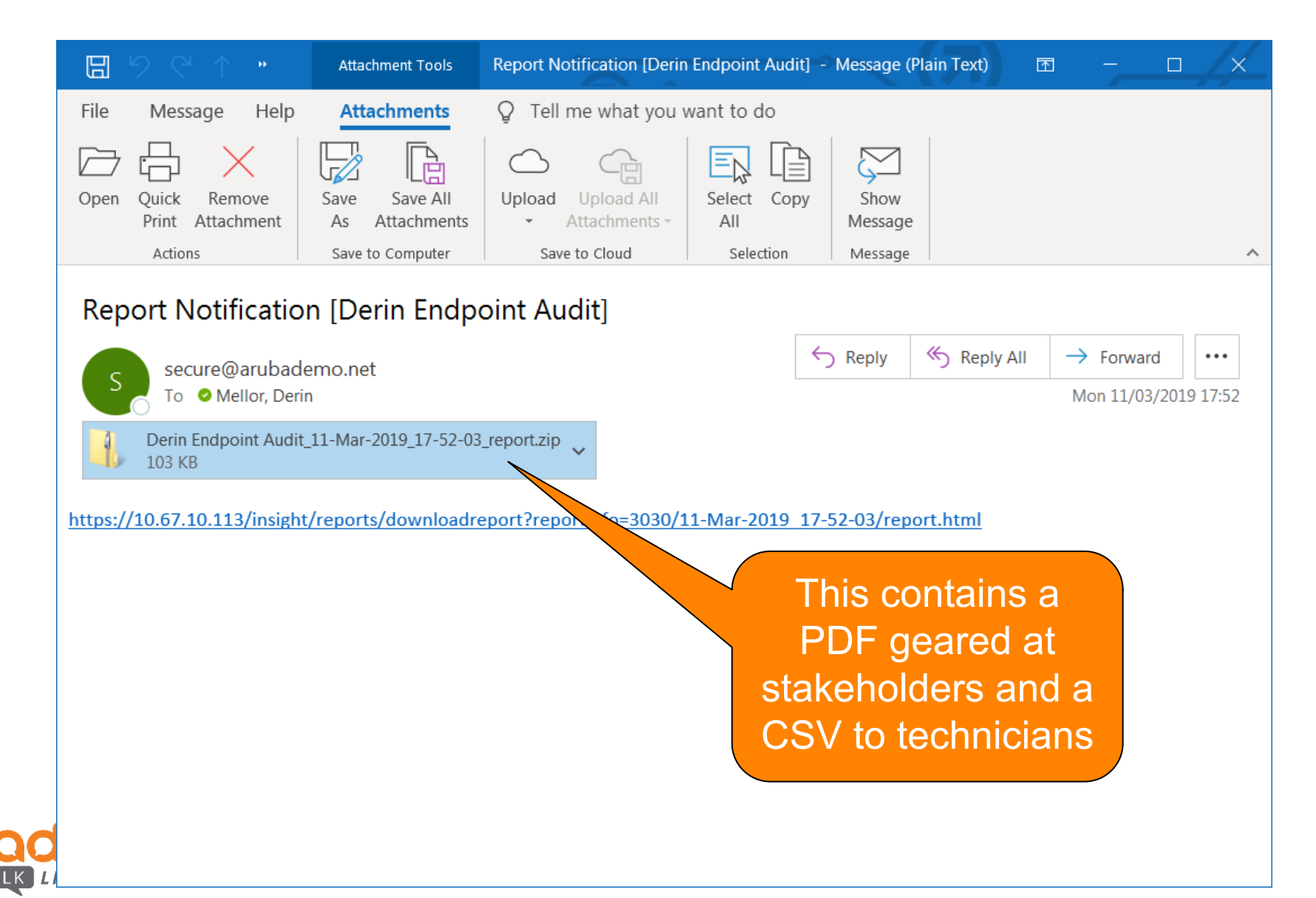

#### **PDF Stakeholder Report**

**arheads** 

TECH TALK LIVE

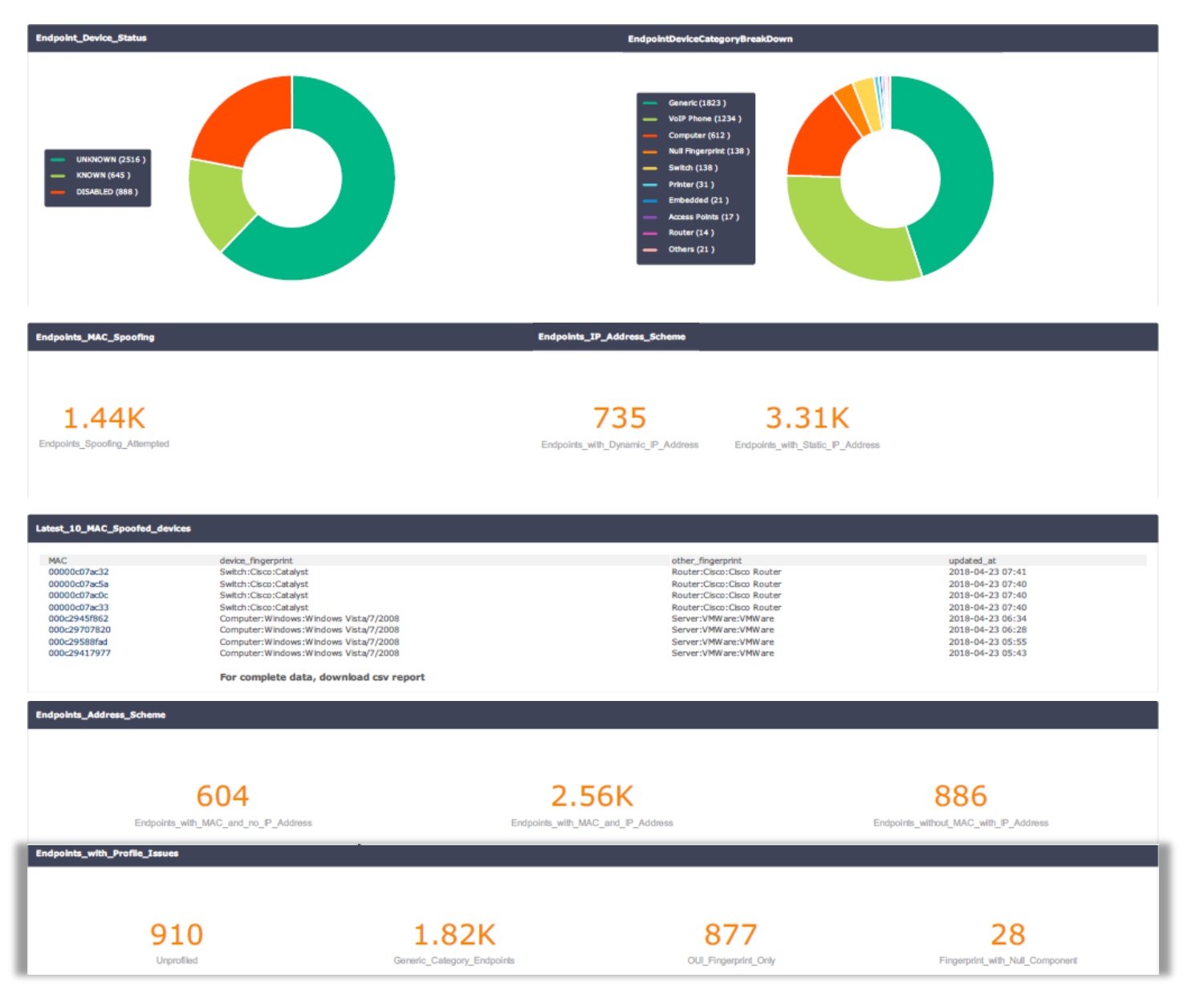

#ArubaAirheads 60

#### **Detailed CSV Endpoint Report**

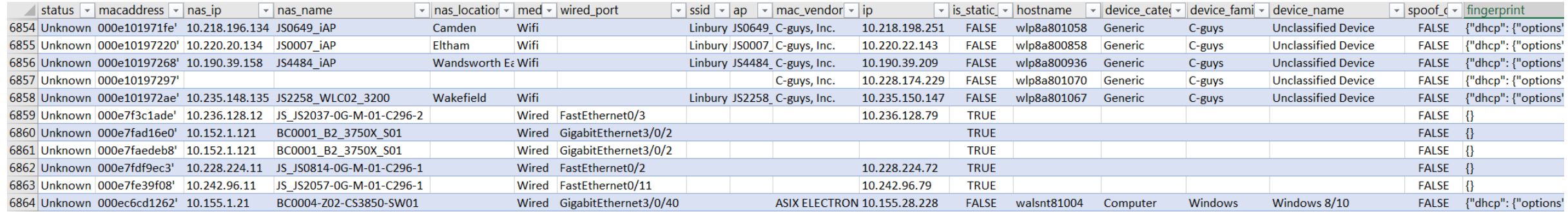

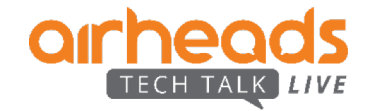

## **Validating Endpoints**

- Unknown devices: status = Unknown
	- These devices need to be validated
- Disabled devices: status = Disabled
	- Why are these devices still connected to the network?
- IP only
	- Devices that have been found by subnet scan
	- No associated MAC address
	- ARP table scanning issue?
- Static IP
	- Is this a legitimate device with a static IP?
	- If not why is ClearPass not seeing the DHCP Request?
- No IP
	- Possibly an indication that ClearPass is not polling the correct ARP table

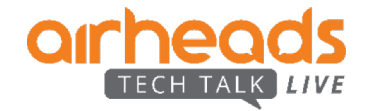

## **Validating Profiles**

- Generic category
	- Identify the device type and create custom fingerprint for these devices
	- Feed this information (device type, category and fingerprint) back to Aruba TAC
- Unprofiled
	- DHCP Requests are not being relayed to ClearPass
	- Device has a static IP ie no DHCP
	- Active scanning is not scanning that network
	- Firewall is blocking the active scans
	- Device is transient and was not connected during active scan
- OUI fingerprint only
	- Device has been scanned but reported no fingerprint is this correct?
- NULL fingerprints component
	- Possible indication of SNMP/WMI/SSH credential issue
- Spoof detected

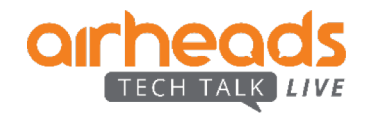

#### **Importing Updated Endpoints**

- Use the ASE Batch Import to convert this CSV into a suitable XML import file
	- <https://ase.arubanetworks.com/solutions/id/91>

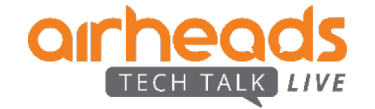

#### **ClearPass Benefits**

- **Real-time Visibility, Control and Reponses**
	- NO GAPS
	- NO AGENTS
	- Multivendor Wired and Wireless Security Solution

#### – **Fully Featured**

- Built in Fingerprinting and Profiling
- Automated BYOD solution
- Built in Secure and Public Guest Solution
- Concurrent User Licensing
- Over 120 Security Vendor Partners

#### – **Automates Secure Connectivity**

- Reduces fragmentation
- Speeds up incident response

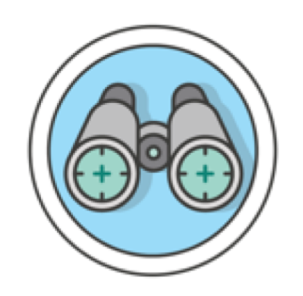

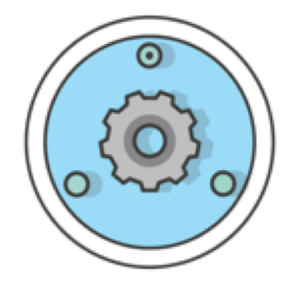

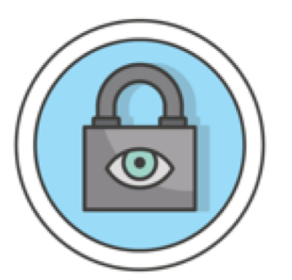

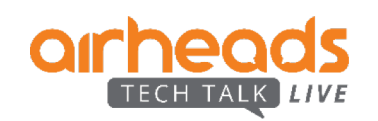

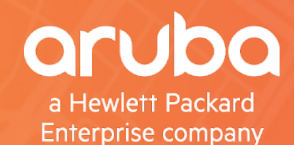

# arheads TECH TALK LIVE

**Thank You**